# คู่มือผู้ใช้ Dell S2317HJ

หมายเลขรุ่น: S2317HJ รุ่นตามระเบียบข้อบังคับ: S2317HJb

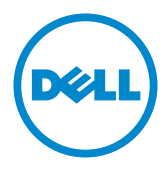

### ็หมายเหตุ ข้อควรระวัง และคำเตือน

ห**มายเหตุ:** หมายเหตุ ระบุถึงข้อมูลสำคัญ ที่ช่วยให้คุณใช้คอมพิวเตอร์ของคุณได้ดีขึ้น

 $\bigwedge$  **ข้อควรระวัง:** ข้อควรระวัง ระบุถึงความเสียหายที่อาจเกิดขึ้นต่อฮาร์ดแวร์ หรือการสูญเสีย ข้อมูล ถ้าไม่ปฏิบัติตามขั้นตอน

 $\bigwedge$  คำเตือน: คำเตือน แสดงโอกาสที่จะเกิดความเสียหายต่อทรัพย์สิน การบาดเจ็บ **ต่อร่างกาย หรือถึงขั้นเสยชี วิตี**

\_\_\_\_\_\_\_\_\_\_\_\_\_\_\_\_\_\_\_\_\_\_\_\_\_

ข้อมูลในเอกสารนี้อาจเปลี่ยนแปลงได้โดยไม่ต้องแจ้งให้ทราบ **© 2016 Dell Inc. สงวนลิขสทธิ์ ิ**

ห้ามทำซำเอกสารเหล่านี้ในลักษณะใดๆ ก็ตามโดยไม่ได้รับอนุญาตเป็นลายลักษณ์อักษรจาก Dell Inc. โดยเด็ดขาด

<sup>ี</sup> เครื่องหมายการค้าที่ใช่ในเนื้อหานี้ *Dell* และโลโก้ของ *DELL* เป็นเครื่องหมายการค้าของ Dell Inc. และ Microsoft และ Windows เป็นเครื่องหมายการค้าหรือเครื่องหมายการค้าจดทะเบียนของ Microsoft Corporation ในสหรัฐอเมริกาและ/หรือประเทศอื่น, Intel เป็นเครื่องหมายการค้าจดทะเบียนของ Intel Corporation ในสหรัฐอเมริกาและประเทศอื่นๆ และ ATI เป็นเครื่องหมายการค้าของ Advanced Micro Devices, Inc.

<sup>ื่</sup>อาจมีการใช้เครื่องหมายการค้าและชื่อการค้าอื่นๆ ในเอกสารฉบับนี้เพื่ออ้างถึงบริษัทที่เป็นเจ้าของ ี เครื่องหมายและชื่อหรือผลิตภัณฑ์ของบริษัทเหล่านี้ Dell Inc. ขอประกาศว่าบริษัทไม่มีความสนใจใน ้เครื่องหมายการค้าและชื่อทางการค้าของบริษัทอื่น นอกจากของบริษัทเอง

# สารบัญ

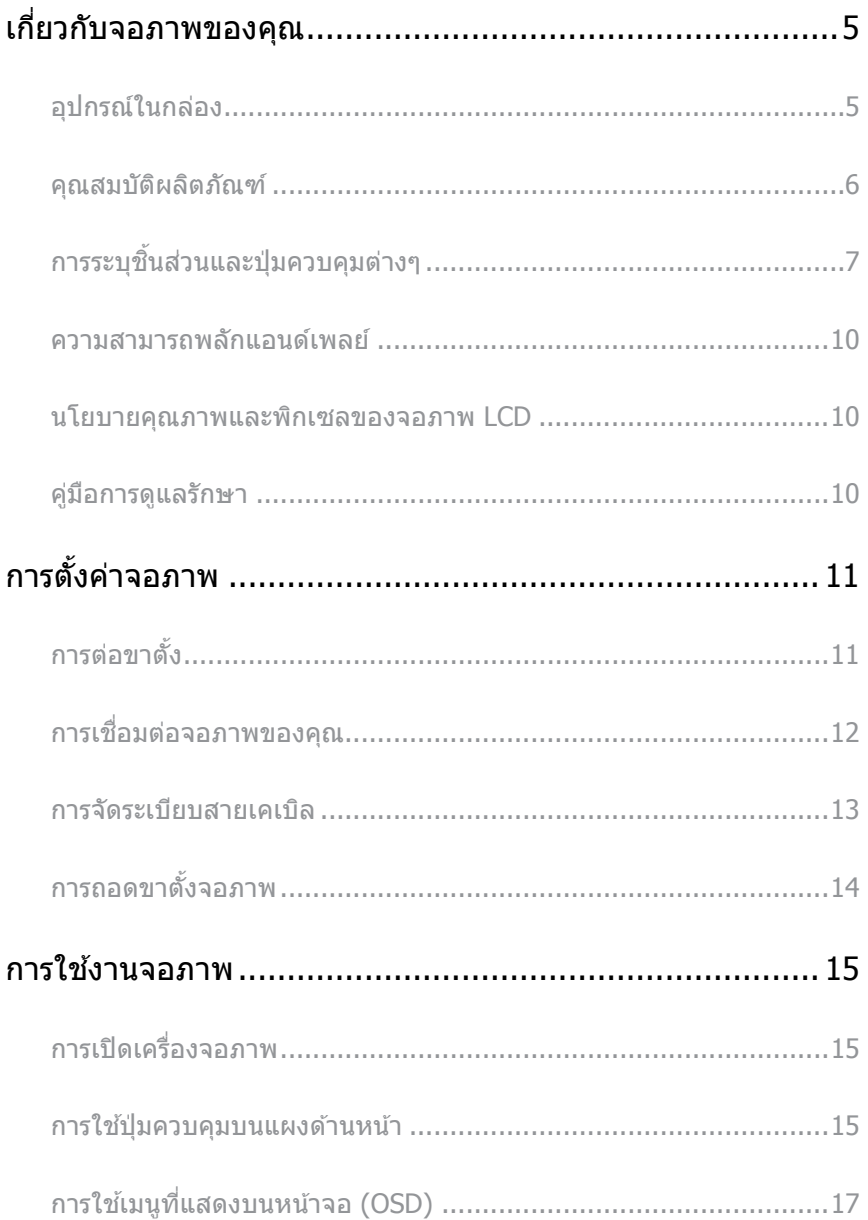

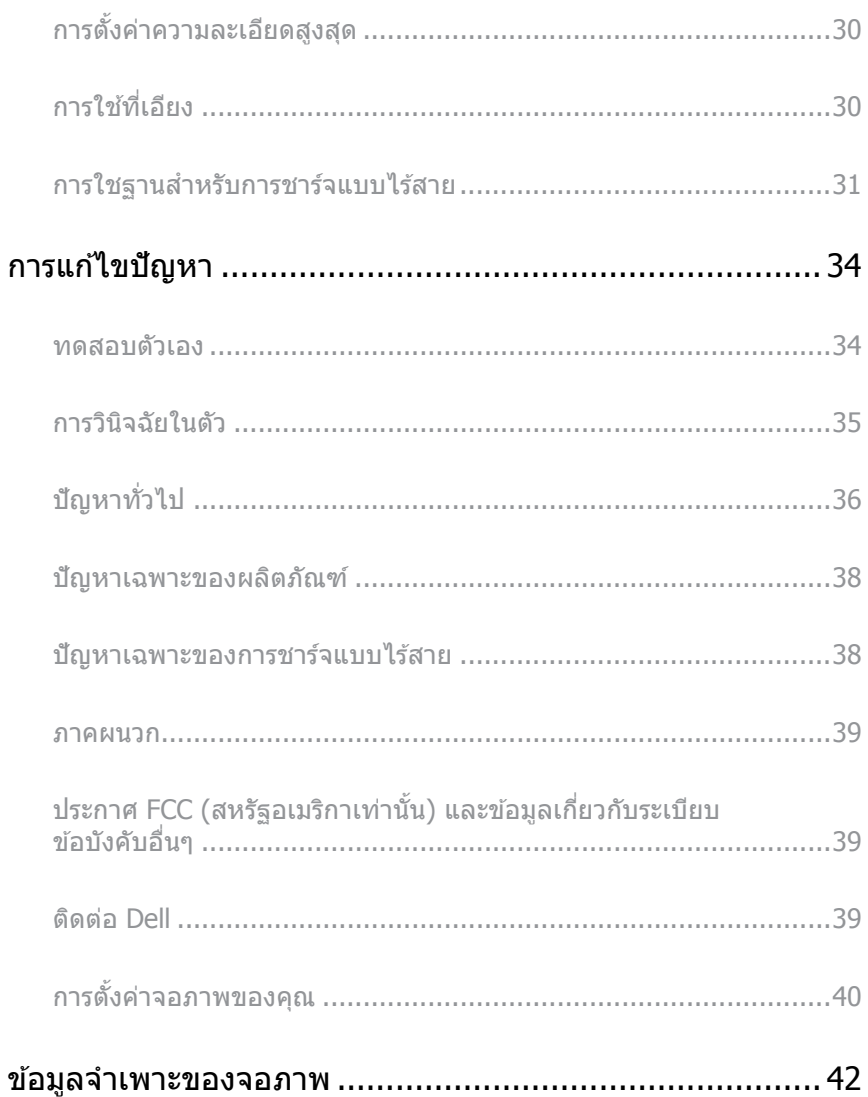

### <span id="page-4-0"></span>อุปกรณ์ในกล่อง

้จอภาพของคุณส่งมอบมาพร้อมกับองค์ประกอบต่าง ๆ ดังแสดงด้านล่าง ตรวจดูให้แน่ใจว่าคุณได้ ี รับอุปกรณ์ครบทุกชิ้น และ [ติดต่อ Dell](#page-38-1) หากมีอุปกรณ์ชิ้นใดขาดหายไป

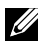

ห**มายเหตุ:** อุปกรณ์บางชินอาจเป็นอุปกรณ์ซือเพิ่ม และอาจไม่ได*้*ให้มาพร้อมกับจอภาพของ คุณ คุณสมบัติหรือสอบางชนิด อาจไม่มีในบางประเทศ ื่

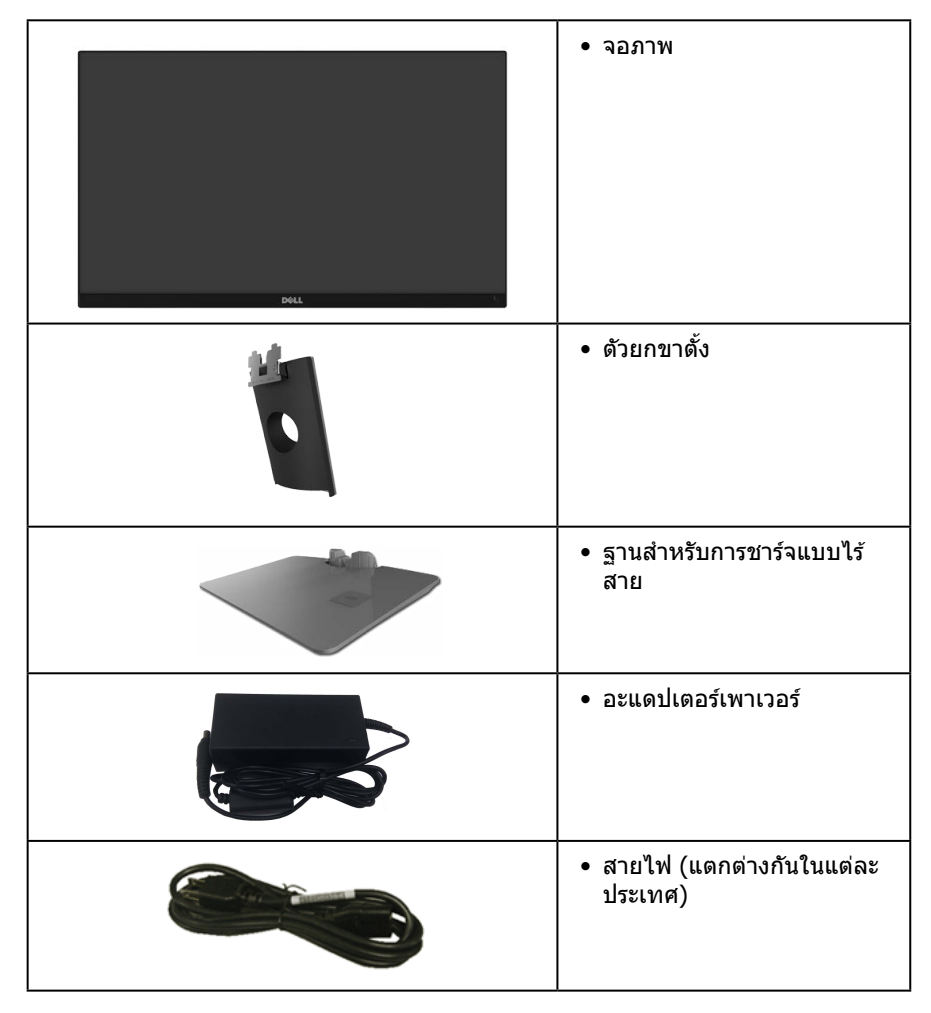

<span id="page-5-0"></span>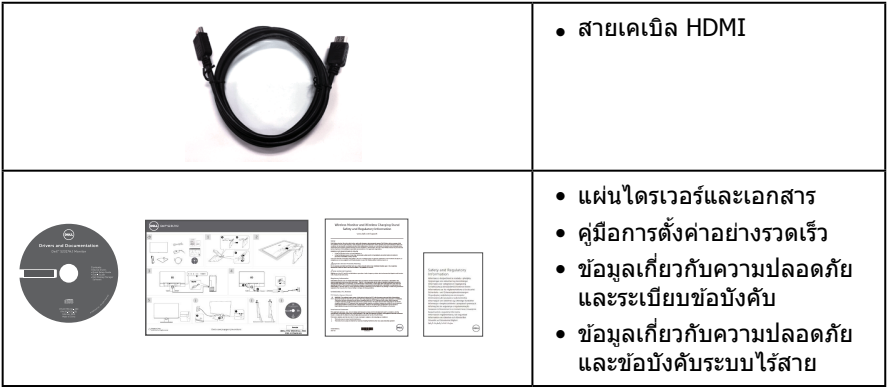

### คุณสมบัติผลิตภัณฑ์

จอแสดงผลแบบแบน **Dell S2317HJ** เป็นจอภาพผลึกคริสตัลเหลว (LCD) แบบแอกทีฟแมทริกซ์ ู้ที่ใช้ทรานซิสเตอร์แบบฟิล์มบาง (TFT) และ LED แบคไลท์ จอภาพมีคุณสมบัติดังต่อไปนี้

- พื้นที่แสดงผลที่สามารถรับชมได ้ 58.42 ซม. (23 นิ้ว) (วัดแนวทแยงมุม) ความ ละเอียด 1920 x 1080 บวกการสนับสนุนการแสดงผลที่ความละเอียดต�่ำกว่าแบบเต็มหน้าจอ
- มมมองการรับชมกว้าง อนุญาตให้ชมจากตำแหน่งนั่งหรือยืน หรือในขณะที่ย้ายจากด้านหนึ่ง ไปอีกด ้านหนึ่ง
- $\bullet$  ธานขาตั้งเครื่องชาร์จแบบไร้สายได้รับการออกแบบมาให้สอดคล้องตามมาตรธาน Oi/PMA\* ้ำว่ยให้สามารถทำการชาร์จสมาร์ทโฟนหรืออุปกรณ์เคลื่อนที่ของคุณแบบไร้สาย
- ความสามารถพลักแอนด์เพลย์ หากระบบของคุณรองรับ
- ความสามารถในการเชื่อมต่อ VGA และ HDMI ทำให้การเชื่อมต่อกับทั้งระบบเก่าและใหม่ ทำได้ง่าย
- ล�ำโพงภายในตัว (3 W) x 2
- การปรับแต่งที่แสดงบนหน้าจอ (OSD) เพื่อการตั้งค่าและการปรับแต่งหน้าจอที่ง่าย
- ี แผ่นซอฟต์แวร์และเอกสาร ซึ่งประกอบด้วยไฟล์ข้อมูล (INF) ไฟล์การจับคู่สึภาพ (ICM) และเอกสารของผลิตภัณฑ์
- ่ มีชอฟต์แวร์ตัวจัดการการแสดงผล Dell ให้มา (อย่ในแผ่น CD ที่มาพร้อมกับจอภาพ)
- สล็อตล็อคเพื่อความปลอดภัย
- ความสามารถในการสลับจากอัตราส่วนภาพแบบไวด์ไปเป็นอัตราส่วนภาพแบบมาตรฐาน ใน ึ ขณะที่ยังคงไว*้*ซึ่งคณภาพของภาพ
- จอแสดงผลได ้รับการรับรอง TCO
- ลดการใช้ BFR/PVC
- อัตราความคมชดแบบไดนามิกสูง (8,000,000:1) ั
- พลังงานขณะสแตนด์บาย 0.3 W เมื่ออยู่ในโหมดสลีป

<span id="page-6-0"></span>• มาตรวัดพลังงานแสดงระดับพลังงานที่จอภาพใช้แบบเรียลไทม์ (ไม่รวมการใช้งานจากฐาน สำหรับการชาร์จแบบไร้สาย)

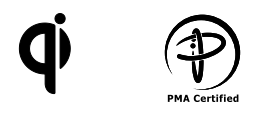

\* สัญลักษณ์ "Qi" เป็นเครื่องหมายการค้าของ Wireless Power Consortium โลโก้ PMA เป็นทรัพย์สินของ Power Matters Alliance, Inc.

# การระบุชินส่วนและปุ่มควบคุมต่างๆ

#### **มมมองด**้านหน้า

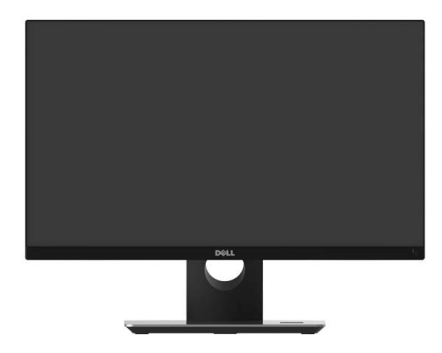

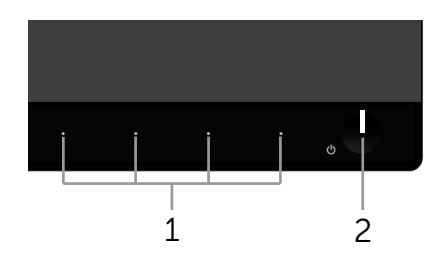

**ปุ่ มควบคุมที่แผงด้านหน้า**

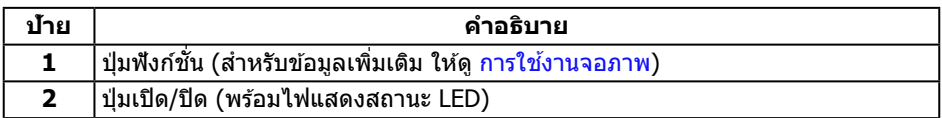

ห**มายเหตุ:** สำหรับจอแสดงผลที่มีกรอบมันวาว ผู้ใช้ควรพิจารณาตำแหน่งการวางจอ ้ แสดงผล เนื่องจากกรอบอาจทำให้เกิดการรบกวนการมองเห็นโดยสะท้อนแสงแวดล้อม และพื้นผิวที่สว่าง

# มุมมองด*้*านหลัง

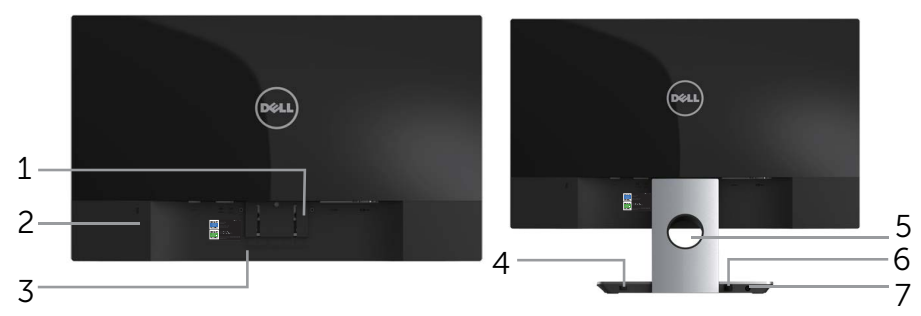

**มุมมองด้านหลังเมื่อไม่ใสขาตั้งจอภาพ ่ มุมมองด้านหลังพร้อมขาตั้งจอภาพ**

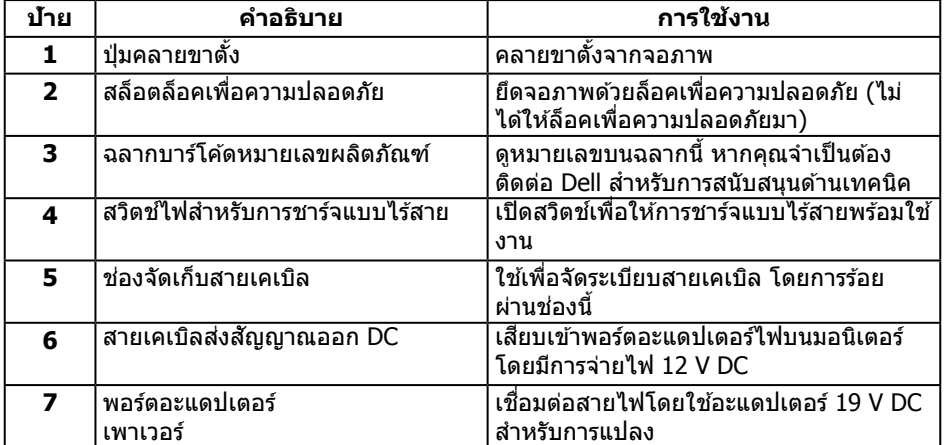

### ่มุมมองด้านข้าง

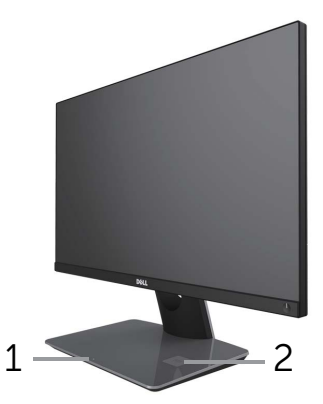

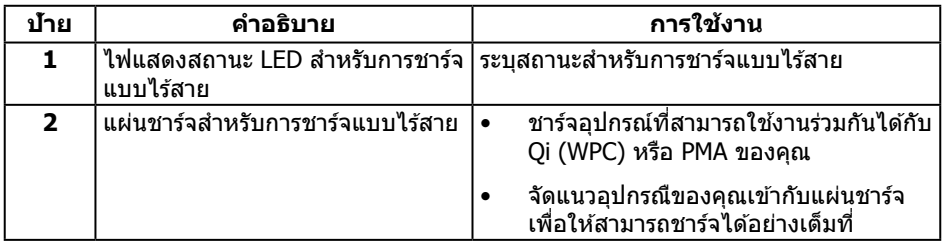

### ่มุมมองด้านล่าง

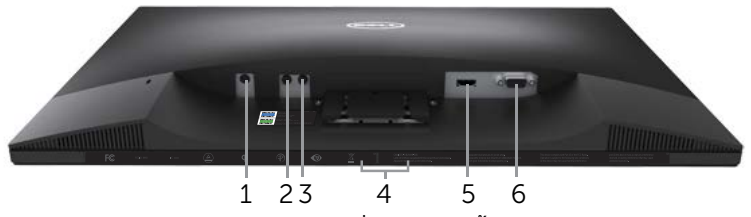

**มุมมองด้านล่างเมื่อไม่ใสขาตั้งจอภาพ ่**

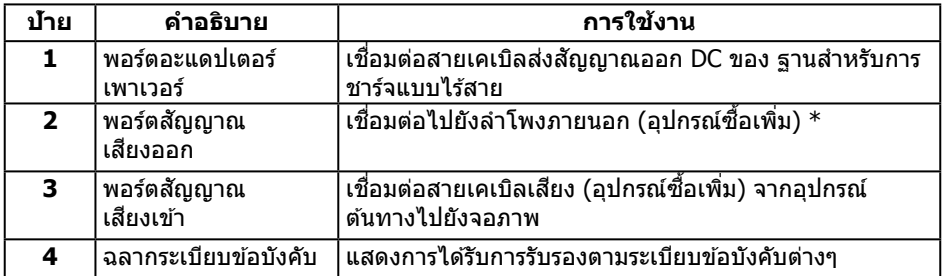

<span id="page-9-0"></span>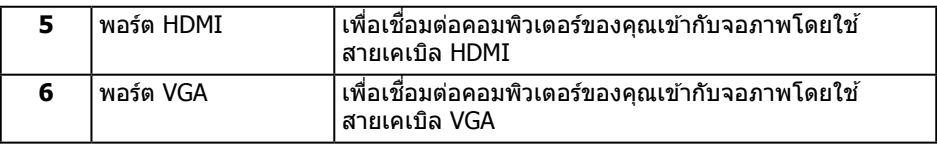

 $\,^*$  ไม่สนับสนุนการใช้หูฟังสำหรับพอร์ตสัญญาณเสียงออก

# ความสามารถพลักแอนด์เพลย์

ิคณสามารถติดตั้งจอภาพในระบบที่ใช้พลักแอนด์เพลย์ได้ จอภาพจะให้ข้อมูลการระบุจอแสดงผล ี แบบขยาย (EDID) แก่คอมพิวเตอร์โดยอัตโนมัติโดยใช้โปรโตคอลช่องข้อมลการแสดงผล (DDC) เพื่อที่ระบบจะสามารถก�ำหนดค่าด ้วยตัวเอง และปรับการตั้งค่าต่าง ๆ ของจอภาพได ้อย่างเหมาะสม ้ที่สุด การติดตั้งจอภาพส่วนใหญ่เป็นระบบอัตโนมัติ คุณสามารถเลือกการตั้งค่าที่แตกต่างกันได้ตาม ต้องการ สำหรับข้อมูลเพิ่มเติมเกี่ยวกับการเปลี่ยนการตั้งค่าจอภาพ <u>การเชื่อมต่อจอภาพของคุณ</u>

# นโยบายคุณภาพและพิกเซลของจอภาพ LCD

ระหว่างกระบวนการผลิตจอภาพ LCD ไม่ใชเรื่องผิดปกติที่จะมีหนึ่งหรือหลายพิกเซลที่สว่างคงที่ใน ่ ี่สถานะที่ไม่มีการเปลี่ยนแปลง ซึ่งมองเห็นได้ยากและไม่มีผลกระทบกับคุณภาพของการแสดงผล หรือความสามารถในการใช้งาน สำหรับข้อมูลเพิ่มเติมเกี่ยวกับนโยบายคุณภาพและพิกเซลของ จอภาพ Dell ให ้ดูที่เว็บไซต์สนับสนุนของ Dell ที่ **[www.dell.com/support/monitors](http://www.dell.com/support/monitors)**

### คู่มือการดูแลรักษา

#### การท�ำความสะอาดจอภาพของคุณ

<u>ี่ ∧</u>ุ คำเดือน: ก่อนที่จะทำความสะอาดจอภาพ ให้ถอดปลั๊กไฟของจอภาพออกจาก **เต้าเสยบไฟฟ้ าก่อน ี**

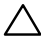

#### $\bigwedge$  ข้อควรระวัง: อ่านและทำตาม <u>[ขั้นตอนเพื่อความปลอดภัย](#page-34-1)</u> ก่อนที่จะทำความสะอาด **จอภาพ**

สำหรับหลักปฏิบัติที่ดีที่สุด ให้ปฏิบัติตามคำแนะนำในรายการดำนล่างในขณะที่แกะหีบห่อ ทำความ สะอาด หรือจัดการกับจอภาพของคุณ:

- ในการทำความสะอาดหน้าจอที่มีการป้องกันไฟฟ้าสถิตของคุณ ให้ใช้ผ้านุ่มที่สะอาด ชุบน้ำ พอหมาดๆ เช็ดเบาๆ หากเป็นไปได้ ให้ใช้กระดาษทำความสะอาดหน้าจอแบบพิเศษ หรือ สารละลายที่เหมาะสมสำหรับสารเคลือบป้องกันไฟฟ้าสถิต อย่าใช้เบนซิน ทินเนอร์ ี แอมโมเนีย สารทำความสะอาดที่มีฤทธิ์กัดกร่อน หรืออากาศอัด
- ่ ใช้ผ้าชุบน้ำอุ่นเปียกหมาด ๆ เพื่อทำความสะอาดจอภาพ หลีกเลี่ยงการใช้ผงซักฟอกทุกชนิด ่เนื่องจากผงซักฟอกจะทิ้งคราบไว้บนจอภาพ
- ิหากคุณสังเกตเห็นผงสีขาวเมื่อคุณแกะกล่องจอภาพของคุณ ให้ใช้ผ้าเช็ดออก
- ้ จัดการจอภาพด้วยความระมัดระวัง เนื่องจากจอภาพที่มีสีเข้มอาจเป็นรอย และแสดงเนื้อ สีขาวให้เห็นง่ายกว่าจอภาพที่มีสีอ่อน
- เพื่อรักษาคุณภาพบนจอภาพของคุณให้ดีที่สุด ให้ใช้สกรีนเซฟเวอร์ที่มีการเปลี่ยนแปลง ็ตลอดเวลา และปิดจอภาพของคณเมื่อไม่ได้ใช้งาน

# <span id="page-10-0"></span>การตั้งค่าจอภาพ

### การต่อขาตั้ง

 $\mathscr U$  **หมายเหตุ:** ขาตั้งไม่ได้ต่ออยู่ขณะที่ขนส่งจากโรงงาน

ห**มายเหตุ:** ขันตอนต่อไปนี้ใช้สำหรับจอภาพที่มีขาตัง

ในการต่อขาตั้งจอภาพ:

- **1.** ถอดฝาออก และวางจอภาพบนฝา
- **2.** สอดฐานขาตั้งเข้าในสล็อตขาตั้งจนสด
- **3.** หมุนสกรูตามเข็มนาฬิกา หลังจากไขสกรูจนแน่นแล้ว ให้พับห่วงยึดสกรูเรียบลง
- **4.** เสียบลิ้นสองอันที่ส่วนบนของขาตั้งเข้ากับร่องที่ด้านหลังของจอภาพ
- **5.** กดขาตั้งลงจบกระทั่งล็อคเข้าที่

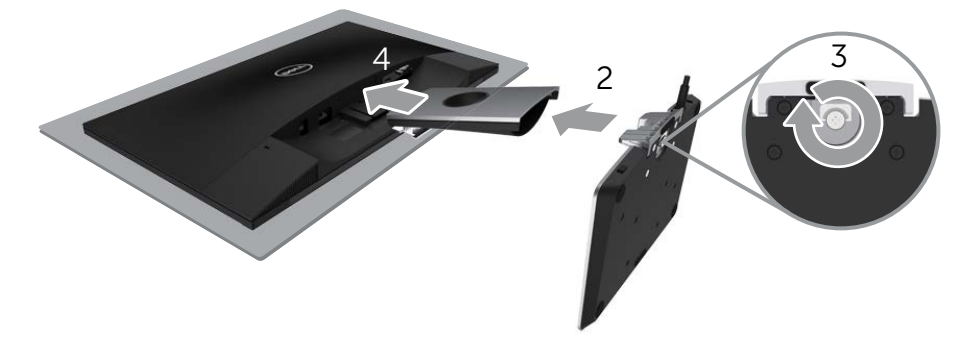

### <span id="page-11-1"></span><span id="page-11-0"></span>ึการเชื่อมต่อจอภาพของคุณ

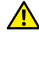

**ค�ำเตือน: ก่อนที่คุณจะเริ่มกระบวนการใด ๆ ในสวนนี ่ ให้ท� ้ำตาม** [ขั้นตอนเพื่อความ](#page-34-1) [ปลอดภัย](#page-34-1)

 $\mathbb Z$  หม**ายเหต:** อย่าเชื่อมต่อสายเคเบิลทั้งหมดไปยังคอมพิวเตอร์พร้อมกัน

ึ ในการเชื่อมต่อจอภาพของคุณเข้ากับคอมพิวเตอร์:

- **1.** ปิดคอมพิวเตอร์ของคุณ และถอดปลั๊กไฟออก
- 2. เชื่อมต่อสายเคเบิล VGA/HDMI/เสียง จากจอภาพไปยังคอมพิวเตอร์
- **3.** เชื่อมต่อสายเคเบิลส่งสัญญาณออก DC ของ ฐานสำหรับการชาร์จแบบไร้สาย เข้ากับพอร์ต ้อะแดปเตอร์ไฟบนมอนิเตอร์ และเชื่อมต่อสายไฟที่ให้ไว้พร้อมอะแดปเตอร์ 19 V DC เข้ากับ พอร์ตอะแดปเตอร์ไฟบน ฐานสำหรับการชาร์จแบบไร้สาย

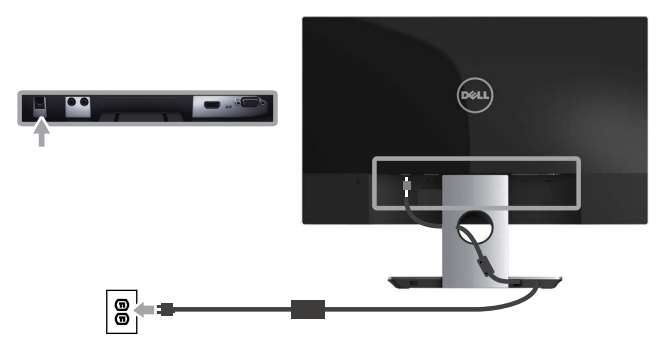

ึการเชื่อมต่อสายเคเบิล VGA (อุปกรณ์ซื้อเพิ่ม)

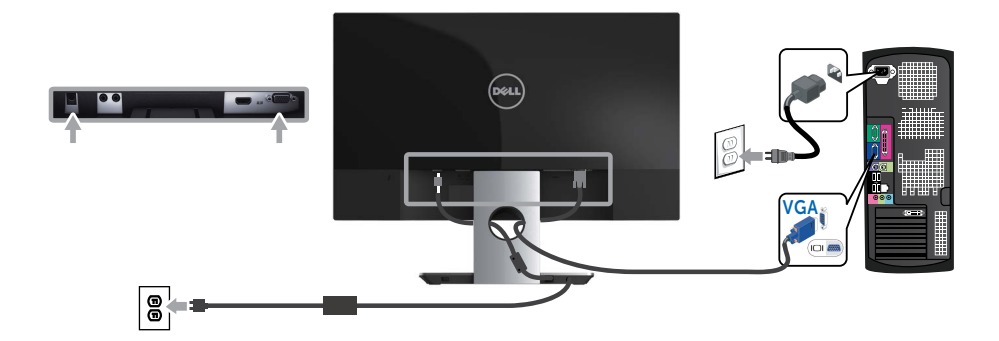

### <span id="page-12-0"></span>การเชื่อมต่อสายเคเบิล HDMI

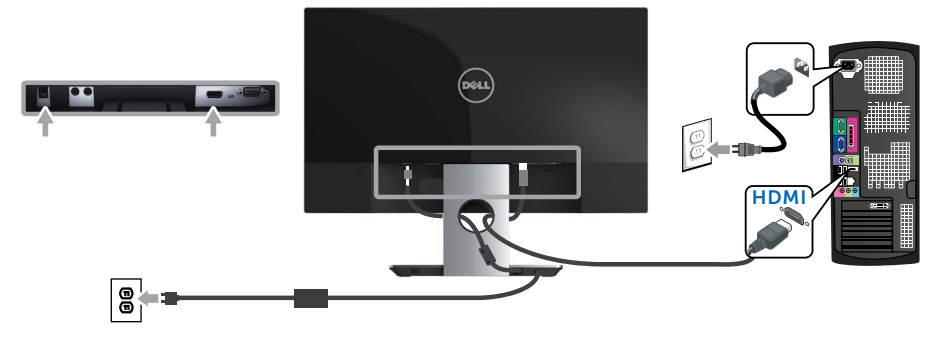

การเชื่อมต่อสายเคเบิลเสียง (อุปกรณ์ซื้อเพิ่ม)

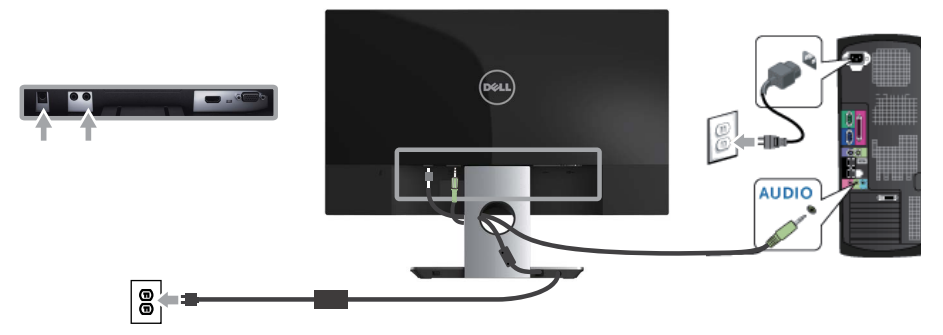

### การจัดระเบียบสายเคเบิล

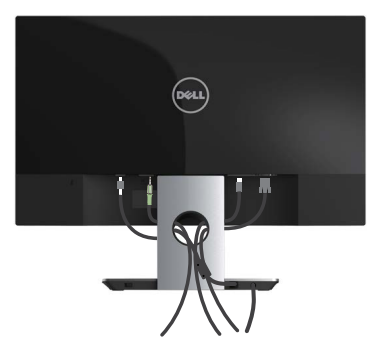

้หลังจากที่ต่อสายเคเบิลที่จำเป็นทั้งหมดเข้ากับจอภาพและคอมพิวเตอร์ของคุณแล้ว ให้จัดระเบียบ ้านี้มี การการการการการการการการการ<br>สายเคเบิลทั้งหมดดังแสดงด้านบน

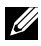

 $\mathscr{U}$  **หมายเหตุ:** หลังจากที่สายเคเบิลถูกเชื่อมต่อแล้ว สายทั้งหมดต้องถูกถอดออกอีกครั้ง เพื่อ ร ้อยผ่านรู

### <span id="page-13-0"></span>การถอดขาตั้งจอภาพ

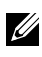

**หมายเหตุ:** เพื่อป้องกันรอยขีดข่วนบนหน้าจอ LCD ในขณะที่กำลังถอดขาตั<sub>้</sub>ง ให้แน่ใจว่า จอภาพวางอยู่บนพื้นผิวที่นุ่ม และสะอาด

ห**มายเหตุ:** ขันตอนต่อไปนี้ใช้สำหรับจอภาพที่มีขาตัง

ในถอดขาตั้งออก

- **1.** วางจอภาพบนผ้าหรือเบาะที่น่ม
- **2.** ใชไขควงยาวและบางเพื่อผลักสลักคลายออก ้
- **3.** หลังจากที่สลักถูกคลายแล้ว นำขาตั้งออกจากจอภาพ

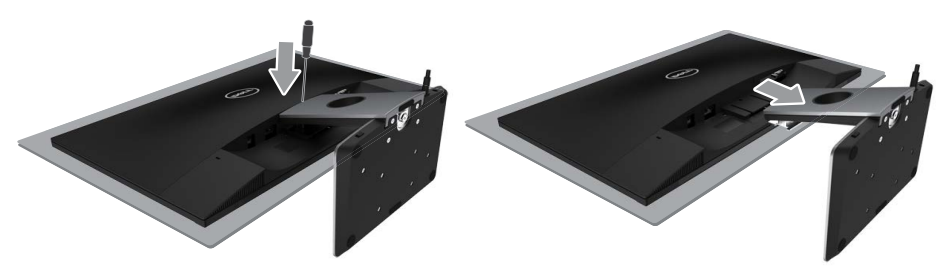

# <span id="page-14-1"></span><span id="page-14-0"></span>ึการใช้งานจอภาพ

# การเปิดเครื่องจอภาพ

กดปุ่ม  $\Phi$  เพื่อเปิดจอภาพ

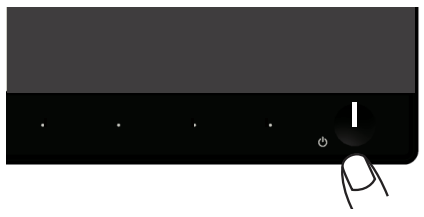

# การใช้ปุ่มควบคุมบนแผงด้านหน้า

ใช้ปุ่มควบคุมที่ด้านหน้าของจอภาพเพื่อปรับภาพที่แสดงบนหน้าจอ

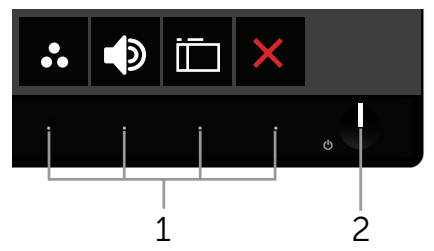

ิ ตารางต่อไปนี้อธิบายป่มต่าง ๆ บนแผงด้านหน้า

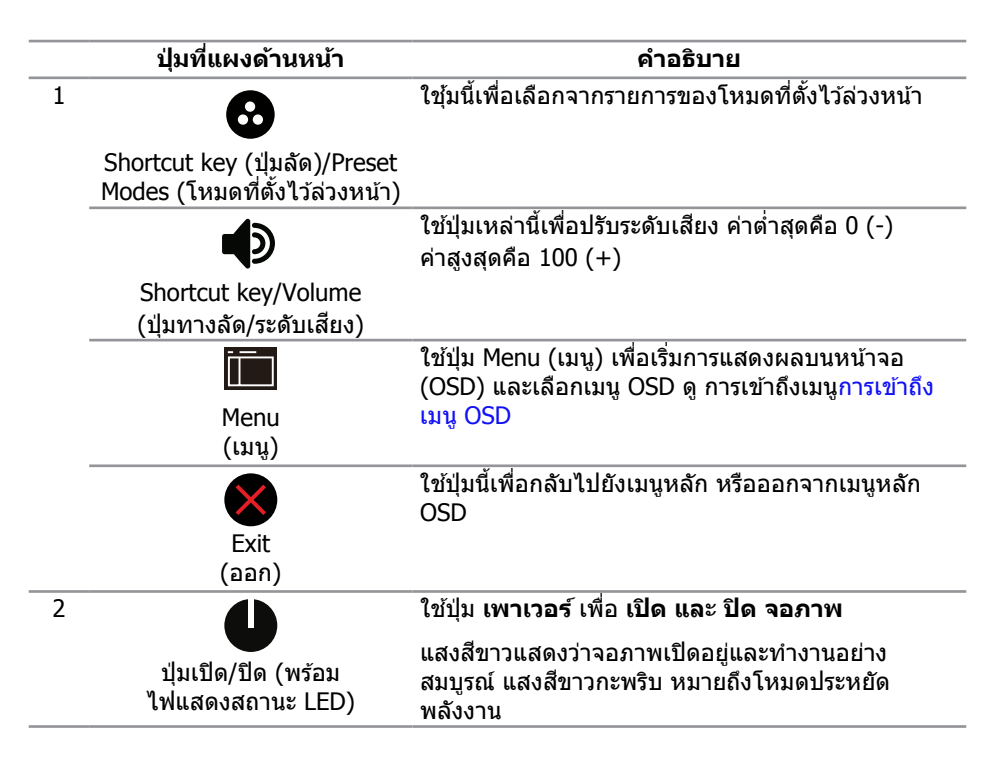

### ตัวควบคุมบน OSD

้ ใช้ปุ่มที่ด้านหน้าของจอภาพเพื่อปรับการตั้งค่าต่าง ๆ ของภาพ

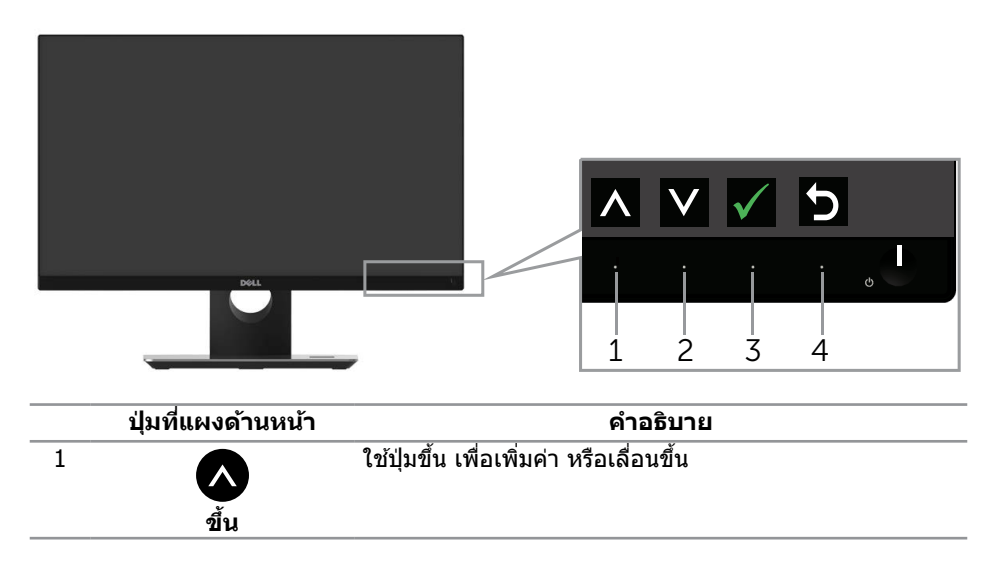

<span id="page-16-0"></span>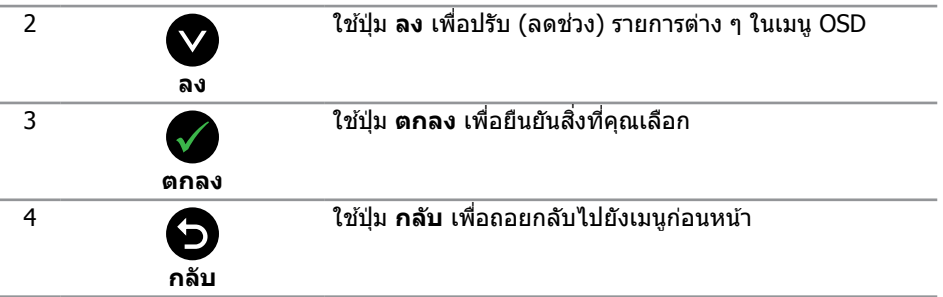

### การใชเมนูที่แสดงบนหน้าจอ (OSD) ้

### <span id="page-16-1"></span>การเข้าถึงเมน OSD

- **ี่** *ห***มายเหต:** หากคุณเปลี่ยนแปลงการตั้งค่าต่าง ๆ แล*้*วไปยังเมนอื่นหรือออกจากเมน OSD จอภาพจะบันทึกการเปลี่ยนแปลงเหล่านั้นโดยอัตโนมัติ การเปลี่ยนแปลงยังจะถูกบันทึกเชน่ ี กัน ถ้าคุณเปลี่ยนแปลงการตั้งค่า จากนั้นรอให้เมน OSD หายไป
	- **1. กดปุ่ม lid** เพื่อแสดงเมนหลัก OSD

#### **เมนูหลักสำ� หรับอินพุต อนาล็อก (VGA)**

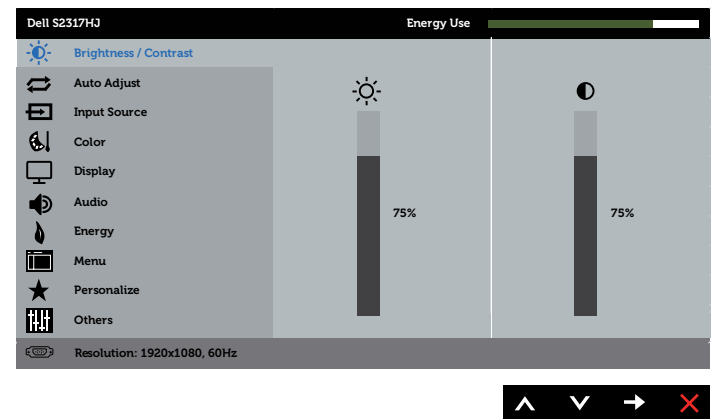

- **2. กดปุ่ม ☎ และ ❤ เพื่อเลื่อนระหว่างตัวเลือกการตั้งค่าต่าง ๆ ในขณะที่คุณย้ายจากไอคอน** หนึ่งไปยังอีกไอคอนหนึ่ง ชื่อตัวเลือกจะถูกไฮไลต์ ดูรายการตัวเลือกทั้งหมดที่มีสำหรับ ิจอภาพในตารางด้านล่างนี้
- **3. กดปุ่ม ➡ หนึ่งครั้งเพื่อเปิดใช***้***งานตัวเลือกที่ถูกไฮไลต์**
- **4. กดปุ่ม © และ ♥ เพื่อเลือกพารามิเตอร์ที่ต***้***องการ**
- **5. กดปุ่ม ❤ และ จากนั้นใช้ปุ่ม ❤ และ ❤** ตามตัวแสดงสถานะบนเมนู เพื่อทำการ เปลี่ยนแปลง
- **6.** เลือกปุ่ม �� เพื่อกลับไปยังเมนูหลัก

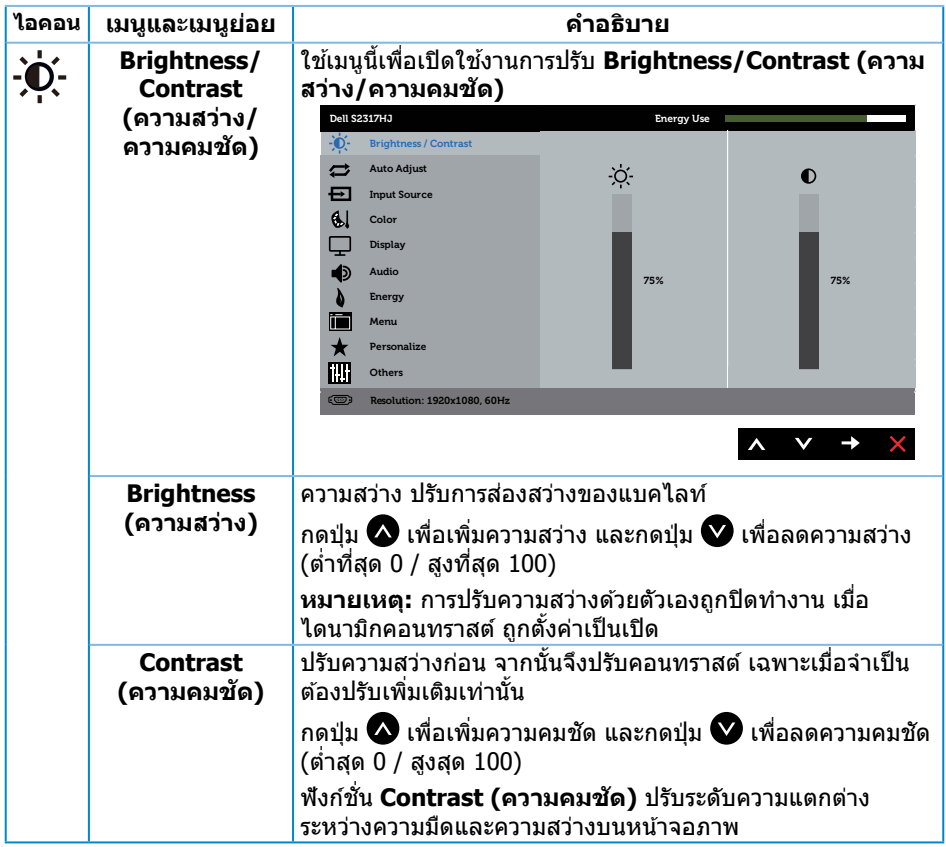

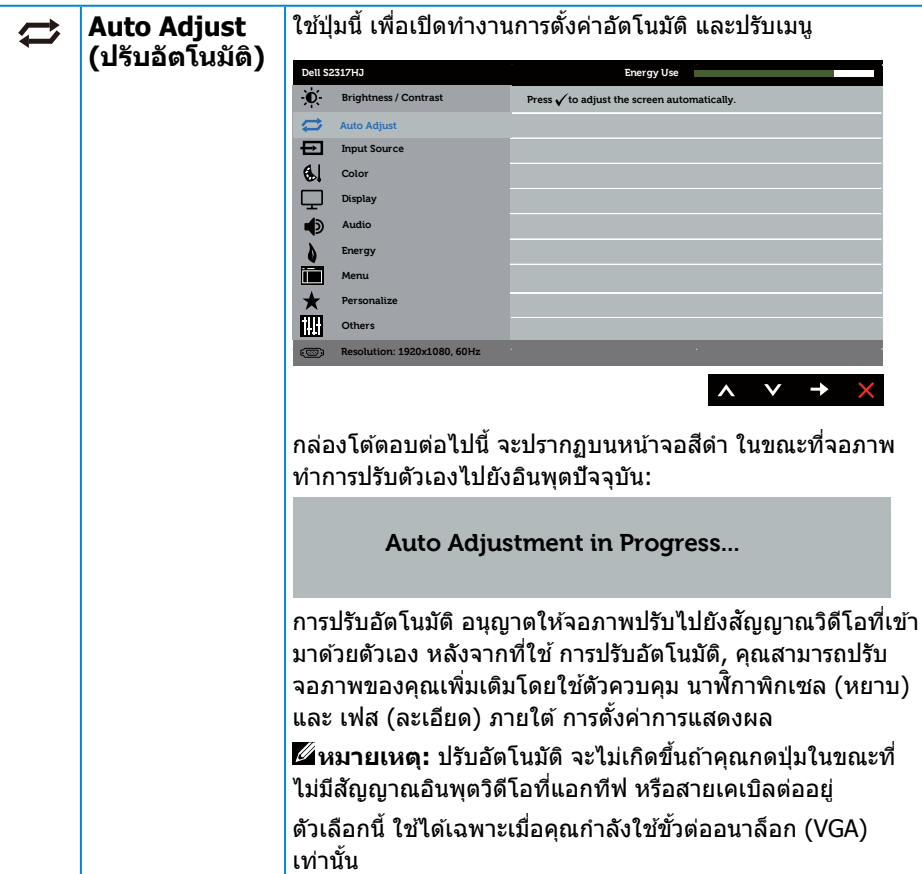

<span id="page-19-0"></span>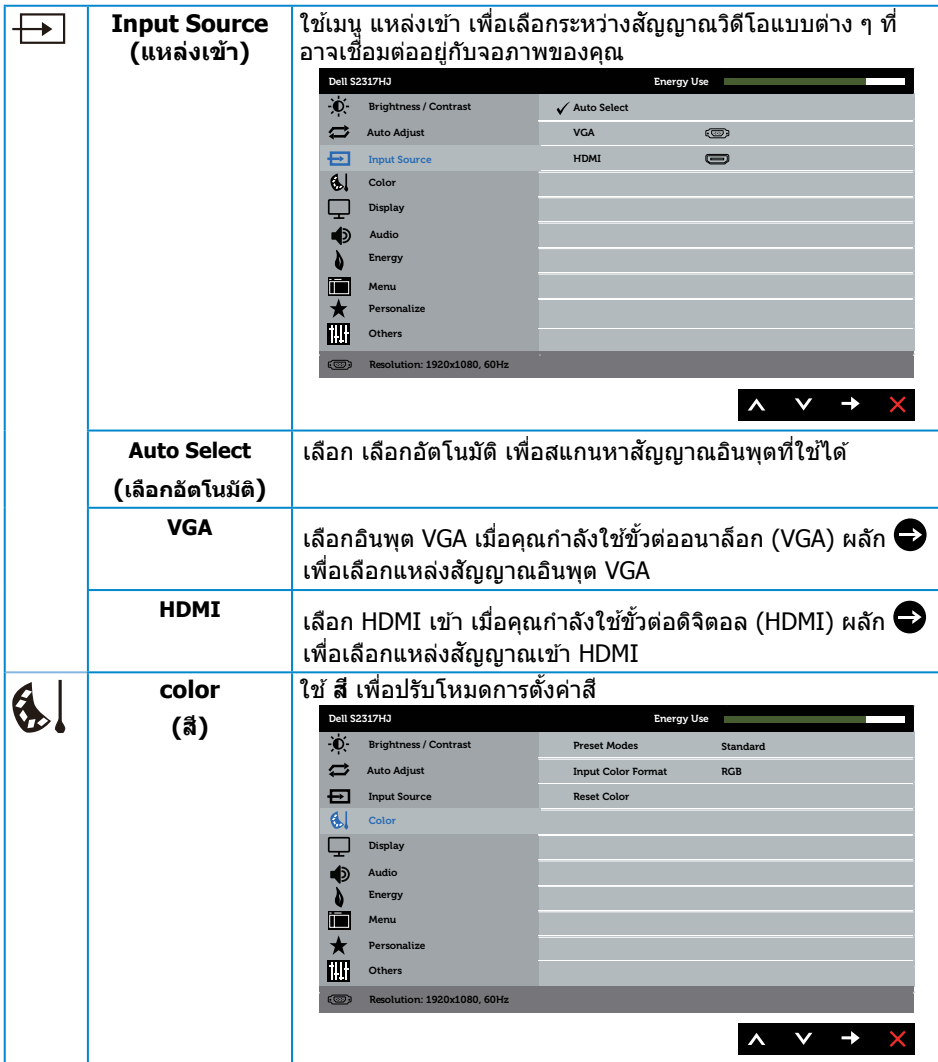

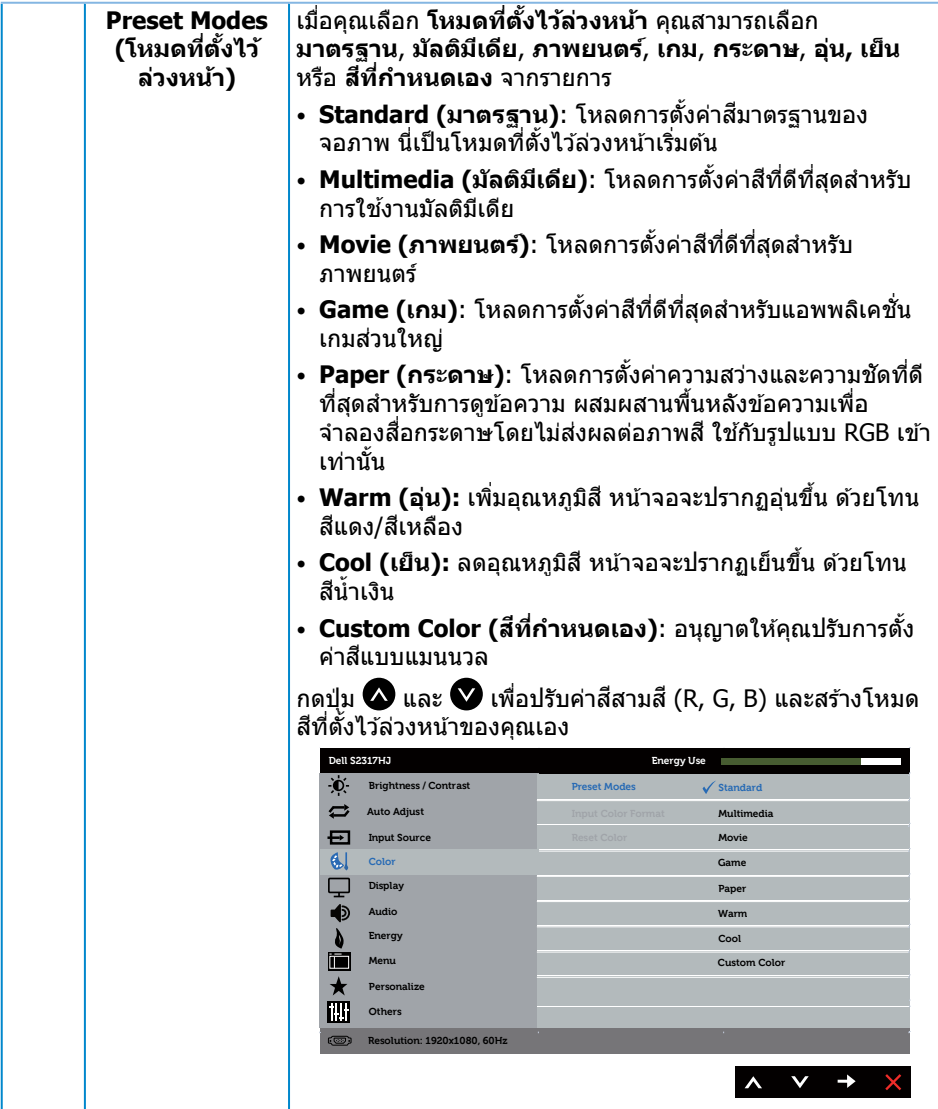

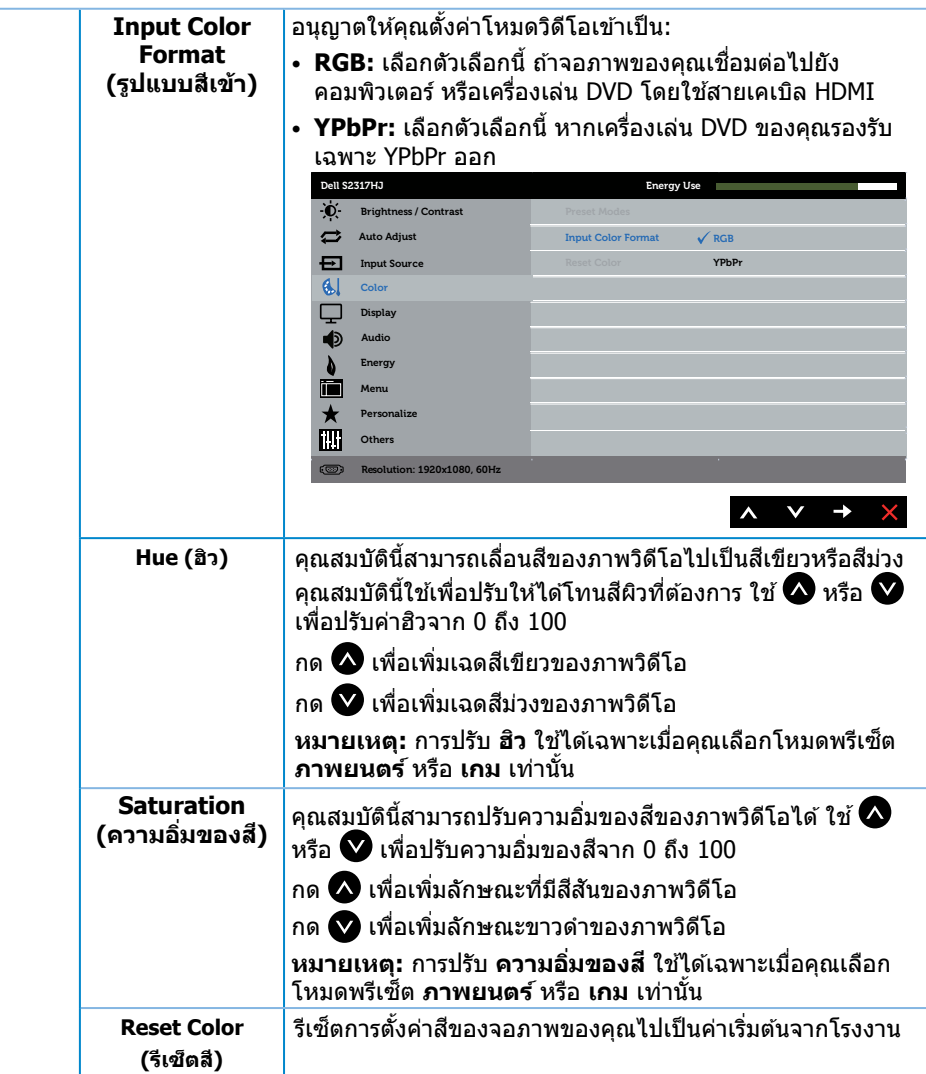

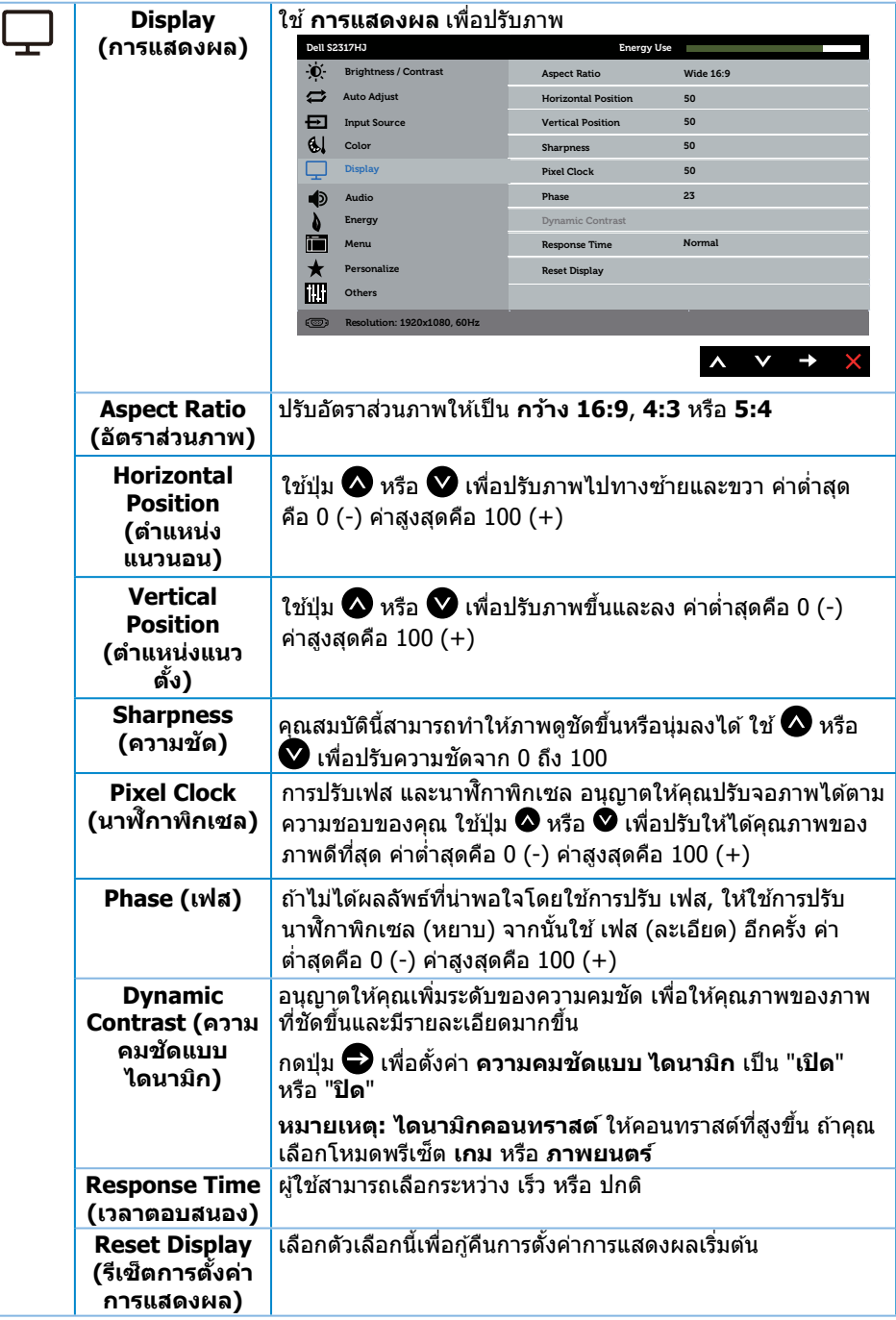

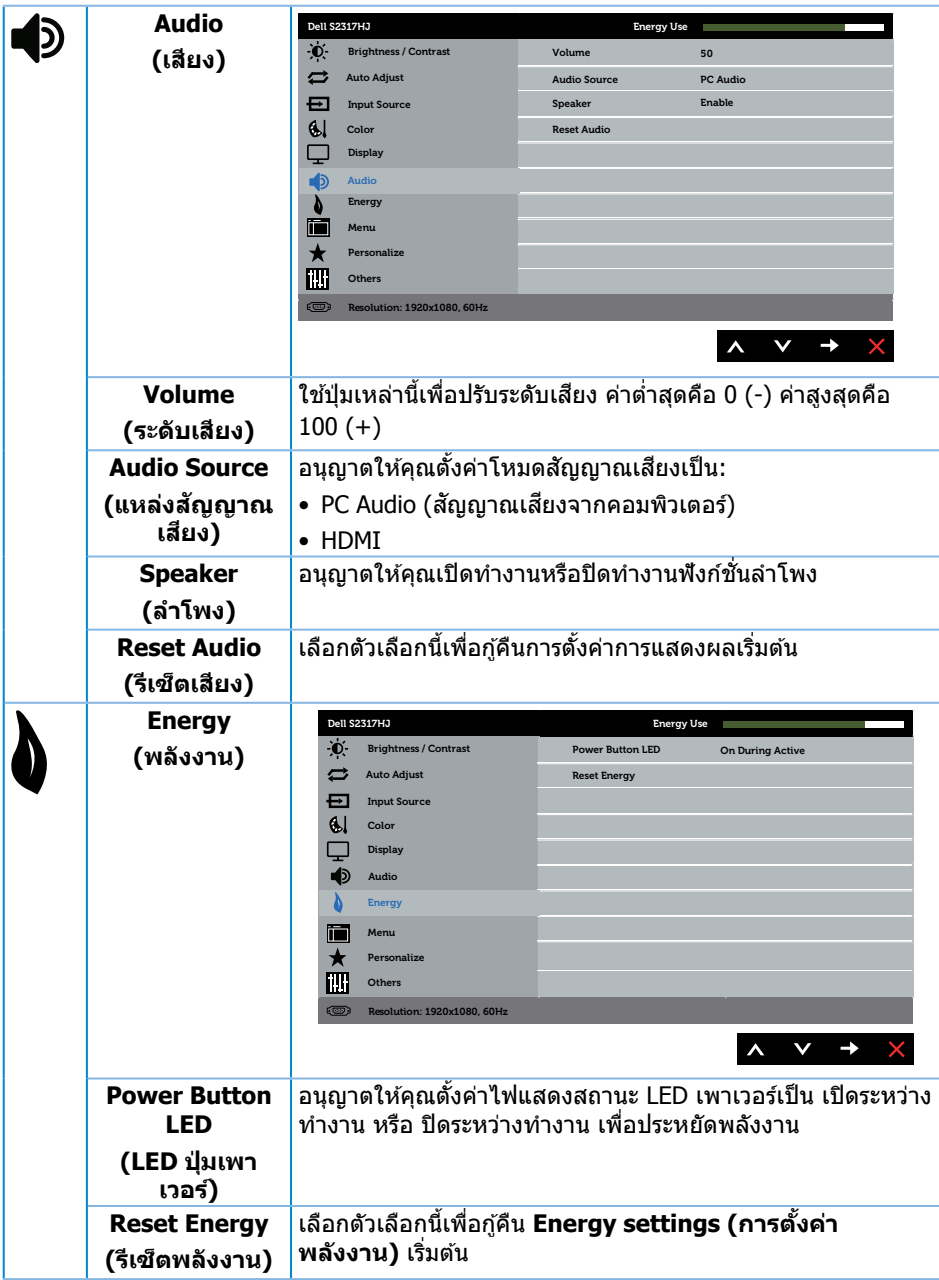

<span id="page-24-0"></span>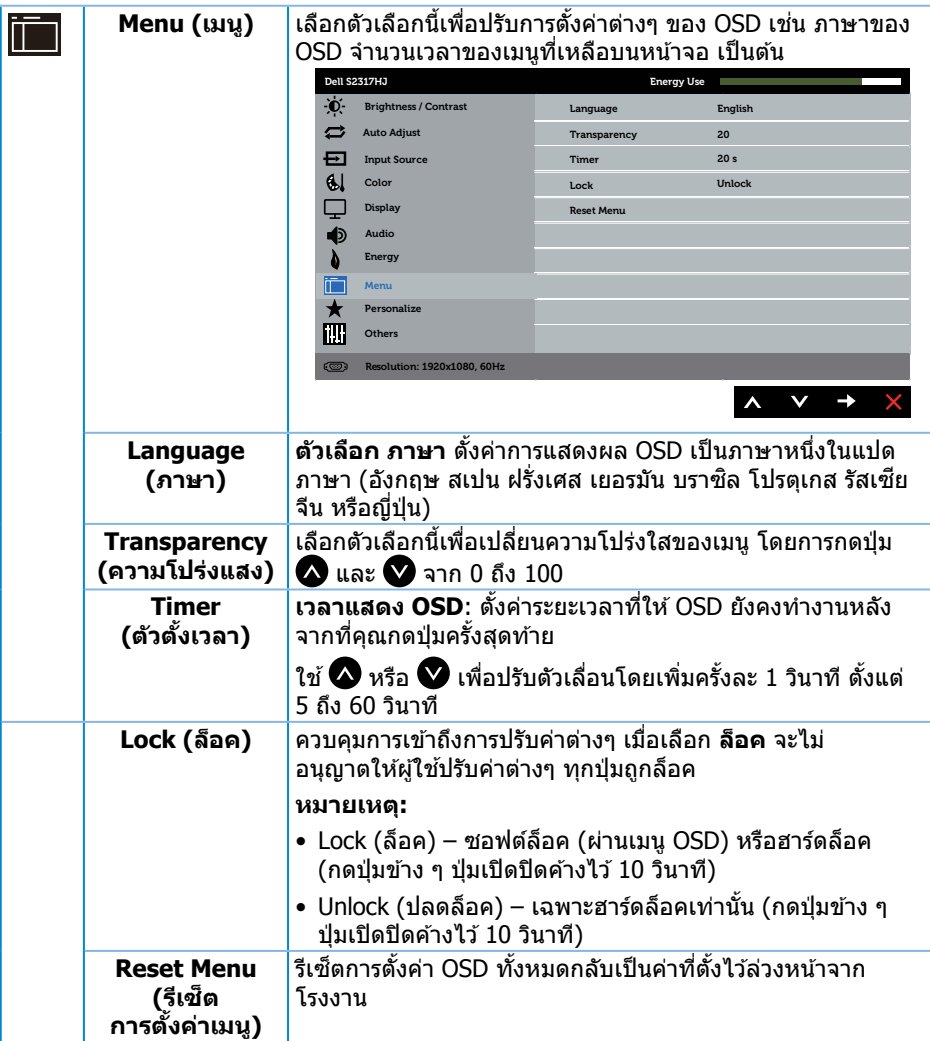

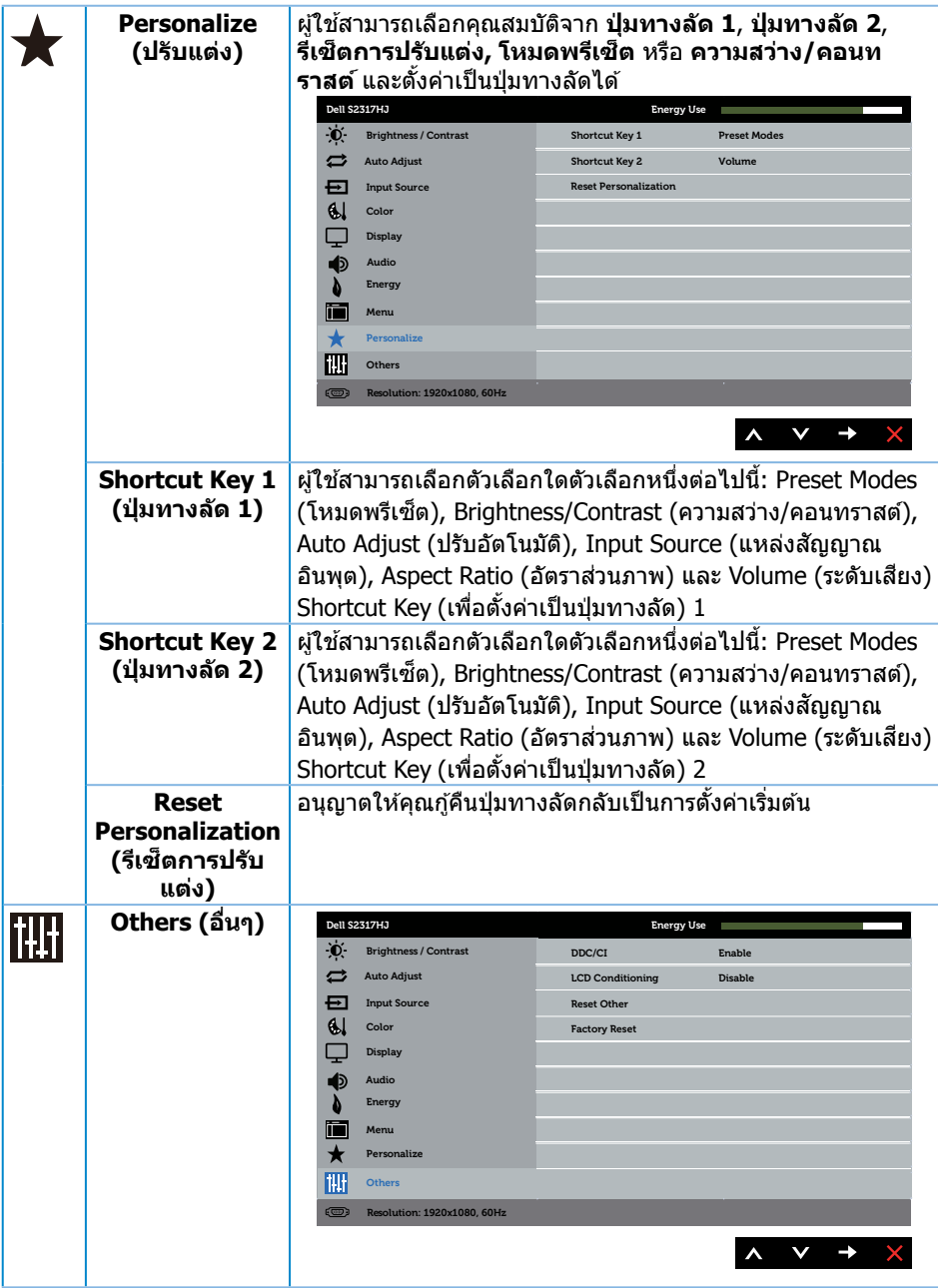

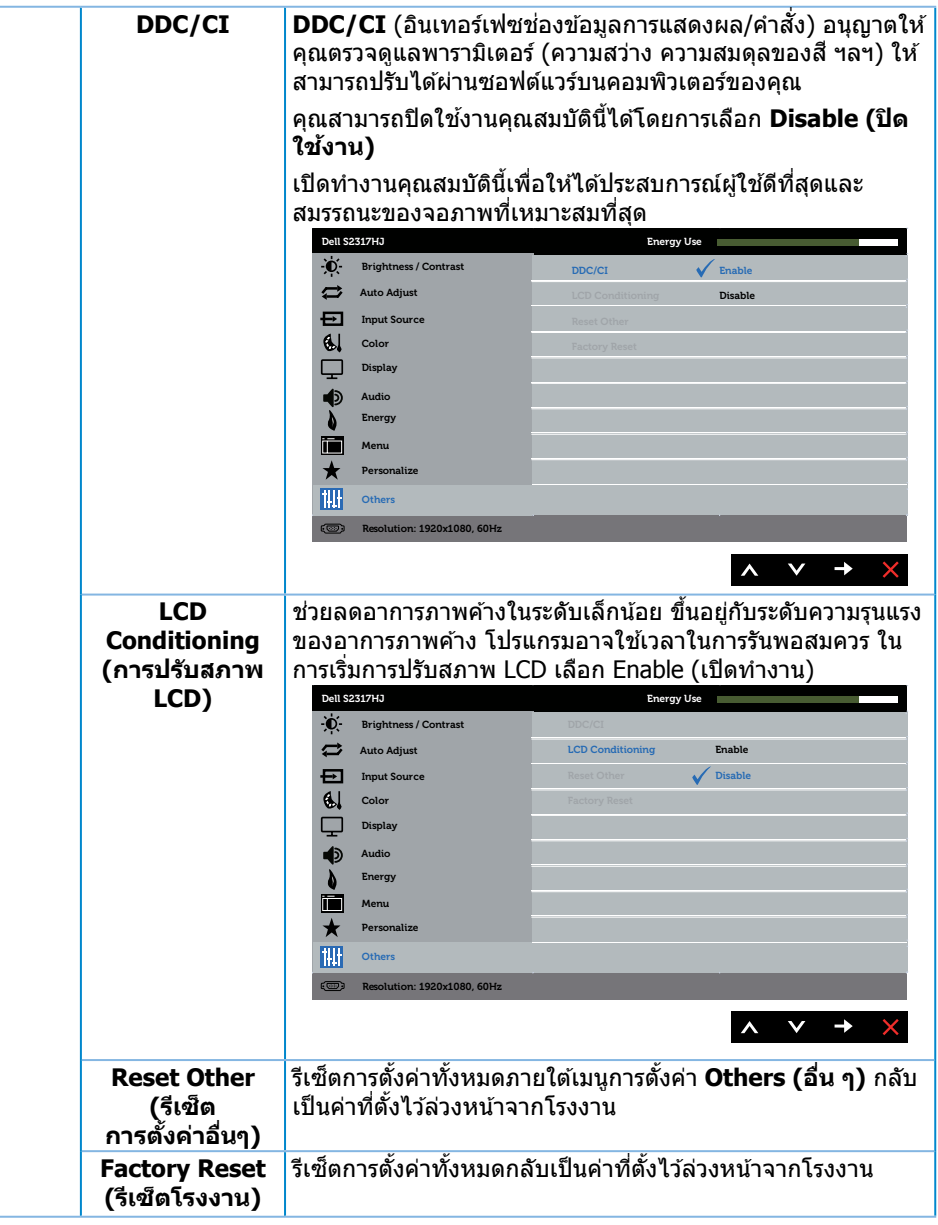

ห**มายเหตุ:** จอภาพนี้มีคุณสมบัติในตัวเพื่อปรับเทียบความสว่างอัตโนมัติเพื่อชดเชยสำหรับ LED ที่ใช้มานานแล*้*ว

#### **ข้อความเตือน OSD**

เมื่อคุณสมบัติ **Dynamic Contrast (ความคมชดแบบไดนามิก) ั** ถูกเปิดใชงาน (ในโหมดที่ตั้ง ้ ไว ้ล่วงหน้าเหล่านี้: **Game (เกม)** หรือ **Movie (ภาพยนตร์)**) การปรับความสว่างด ้วยตัวเองจะ ถกปิดใช้งาน

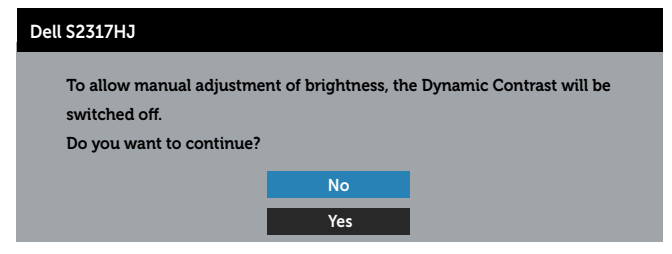

ี เมื่อจอภาพไม่สนับสนุนความละเอียดในการแสดงผล ข้อความต่อไปนี้จะปรากภขึ้น:

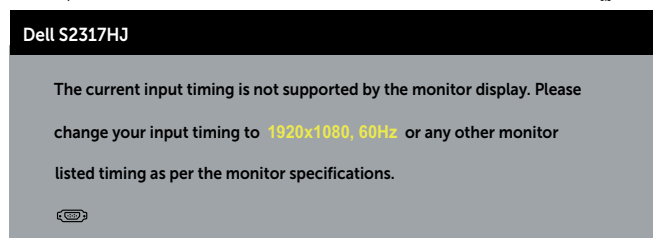

ู้นี่หมายความว่าจอภาพไม่สามารถซิงโครไนซ์กับสัญญาณที่กำลังได*้*รับจากคอมพิวเตอร์ ดู <u>ข้อมูล</u> จำเพาะของจอภาพ สำหรับช่วงความถี่แนวนอนและแนวดังที่สามารถระบุได่โดยจอภาพนี้ โหมดที่ แนะน�ำคือ 1920 x 1080

คุณจะเห็นข ้อความต่อไปนี้ก่อนที่ฟังก์ชน ั่ **DDC/CI** จะปิดท�ำงาน:

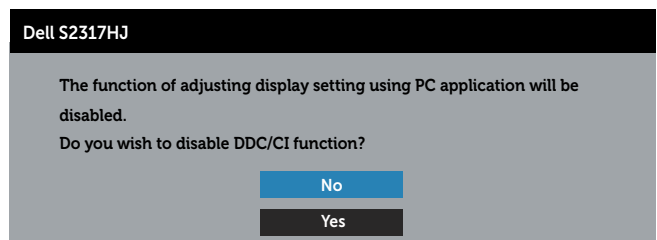

ี เมื่อจอภาพเข้าสู่โหมด **ประหยัดพลังงาน** ข้อความต่อไปนี้จะปรากฏขึ้น:

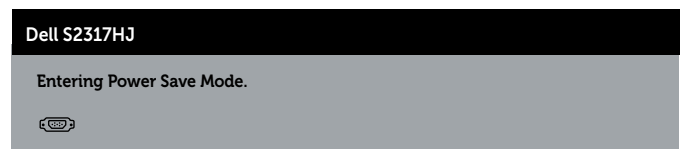

ถ้าคุณกดปุ่มใดๆ นอกเหนือจากปุ่มเพาเวอร์ ข้อความต่อไปนี้จะปรากฏขึ้น โดยขึ้นอยู่กับอินพุตที่ เลือก:

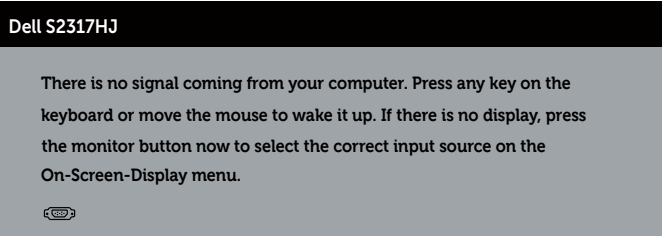

ถ้าสายเคเบิล VGA หรือ HDMI ไม่ได้เชื่อมต่ออยู่, กล่องโต้ดอบแบบลอยที่แสดงด้านล่างจะปรากฏ ขึ้น จอภาพจะเข้าสู่ โหมดประหยัดพลังงานหลังจาก 5 นาที ถ้าถูกปล่อยทิ้งไว้ที่สถานะนี้

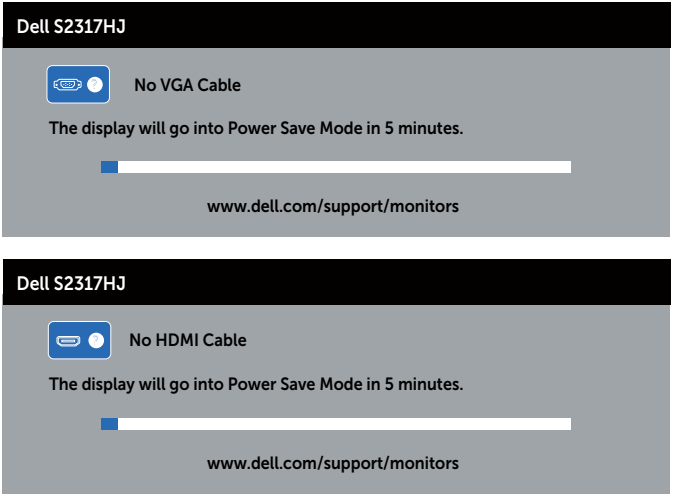

ดูที่ <mark>การแก้ไขปัญหา</mark> สำหรับข้อมูลเพิ่มเติม

# <span id="page-29-0"></span>การตั้งค่าความละเอียดสูงสุด

ในการตั้งค่าความละเอียดสูงสำหรับจอภาพ:

ใน Windows 7, Windows 8 และ Windows 8.1:

- **1.** สำหรับ Windows 8 และ Windows 8.1 ให้เลือกเดสก์ทอปไทล์เพื่อสลับไปเป็นเดสก์ทอป แบบคลาสสกิ
- **2.** คลิกขวาบนเดสก์ทอป และคลิก **ความละเอียดหน้าจอ**
- **3.** คลิกรายการแบบดึงลงของความละเอียดหน้าจอ และเลือก **1920 x 1080**
- **4.** คลิก **ตกลง**

ใน Windows 10:

- **1.** คลิกขวาบนเดสก์ท็อป และคลิกที่ **การตั้งค่าการแสดงผล**
- **2.** คลิกที่ **การตั้งค่าการแสดงผลขั้นสูง**
- **3.** คลิกที่รายการ รายละเอียด **ความละเอียด** และเลือก **1920 x 1080**
- **4.** คลิกที่ **น�ำไปใช**

หากคุณไม่เห็นตัวเลือก 1920 x 1080 คุณอาจจำเป็นต้องอัพเดตไดรเวอร์กราฟฟิกของคุณ ให้ ้ทำหนึ่งในกระบวนการต่อไปนี้ให้สมบรณ์ โดยขึ้นอยู่กับคอมพิวเตอร์ของคุณ

หากคุณมีคอมพิวเตอร์เดสก์ทอปหรือคอมพิวเตอร์พกพา Dell

• ไปที่ **[www.dell.com/support](http://www.dell.com/support)** ป้อนแท็กบริการของคุณ และดาวน์โหลดไดรเวอร์ล่าสุด สำหรับกราฟฟิกการ์ดของคุณ

ี หากคุณใช้คอมพิวเตอร์ (พกพาหรือเดสก์ทอป) ที่ไม่ใช่ Dell

- ไปที่เว็บไซต์สนับสนุนสำหรับคอมพิวเตอร์ของคุณ และดาวน์โหลดไดรเวอร์กราฟฟิกล่าสุด
- ไปที่เว็บไซต์กราฟฟิกการ์ดของคุณ และดาวน์โหลดไดรเวอร์กราฟฟิกล่าสุด

# ้การใช้ที่เอียง

ห**มายเหตุ:** ใช้สำหรับจอภาพที่มีขาตั้ง เมื่อชื่อขาตั้งอื่น ๆ มา โปรดดูคู่มือการติดตั้งขาตั้ง สำหรับขั้นตอนการติดตั้ง

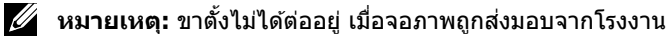

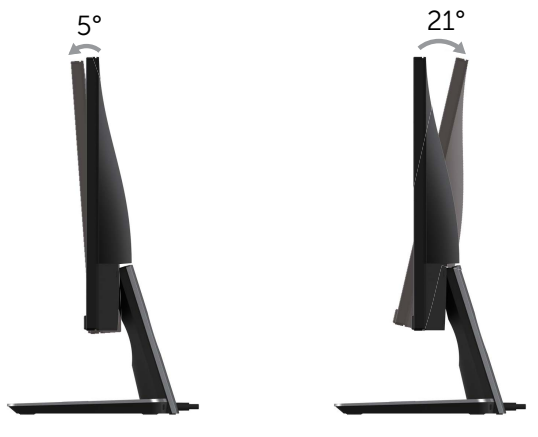

# <span id="page-30-0"></span>การใชฐานสำหรับการชาร์จแบบไร้สาย

ฐานพร้อมขาดังสำหรับมอนิเตอร์ของคุณช่วยให้คุณสามารถชาร์จสมาร์ทโฟนหรืออุปกรณ์โทรศัพท์ เคลื่อนที่ซึ่งผ่านการรับรองการใช้งานร่วมกันกับ Qi (WPC)/PMA แบบไร้สาย สำหรับข้อมูลเพิ่มเติม ้เกี่ยวกับมาตรฐานการชาร์จแบบไร้สายและอปกรณ์ที่ผ่านการรับรองแล้ว ให้ดที่ **www.wirelesspowerconsortium.com** และ **www.merger.powermatters.org**

### การตั้งค่าฟังก์ชับการชาร์จแบบไร้สาย

- **1.** ตรวจสอบให้แน่ใจว่า มีการเชื่อมต่อสายเคเบิลส่งสัญญาณออก DC และสายไฟไว้อย่างถูก ด้องและแน่นดีแล้ว
- **2.** เลื่อนสวิตช์ไฟสำหรับการชาร์จแบบไร้สาย และจะแสดงสีเขียวที่ด้านหลัง ไฟ LED สีขาวจะ ติดสว่างขึ้นเป็นเวลา 3 วินาที และจากนั้น จะดับลง เพื่อเป็นการแสดงว่า มีการเปิดใช้งาน ห้งก์ชับการชาร์จแบบใร้สาย

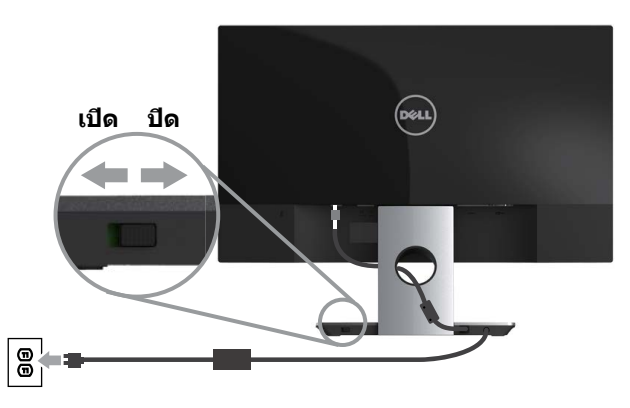

**3. ในการปิดฟังก์ชันการชาร์จแบบไร้สาย ให้เลื่อนสวิตช์ไฟสำหรับการชาร์จแบบไร้สาย และจะ** แสดงสีแดงที่ด้านหลัง

### การชาร์จอปกรณ์โทรศัพท์เคลื่อนที่ของคณแบบไร้สาย

่ ในการชาร์จอุปกรณ์โทรศัพท์เคลื่อนที่ของคณแบบไร้สาย:

- **1.** ให้อ่านข้อมูลในเอกสารที่มาพร้อมกับอุปกรณ์โทรศัพท์เคลื่อนที่เกี่ยวกับวิธีการใช้ฟังก์ชันการ ชาร์จแบบไร ้สาย
- **2.** ตรวจสอบให้แน่ใจว่า พื้นที่ทำการชาร์จของฐานสำหรับการชาร์จแบบไร้สายไม่มีวัตถุใดๆ ้าวงางอะบางอะบางการที่การการการบริการและการบริการบริการบริการและจัดการที่เก่าการ<br>กีดขวางอยู่ และจากนั้น วางอุปกรณ์โทรศัพท์เคลื่อนที่ของคุณไว้ที่ศูนย์กลางของพื้นที่ทำการ ชาร์จ

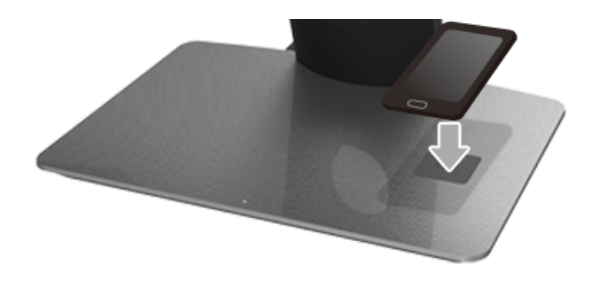

ี **3.** เมื่อมีการวางอุปกรณ์ไว้ในพื้นที่ทำการชาร์จอย่างดีแล้ว ไฟ LED จะติดสว่างเป็นสีขาว ซึ่งเป็น ู้ แสดงว่า กำลังทำการชาร์จอปกรณ์ของคุณอย่

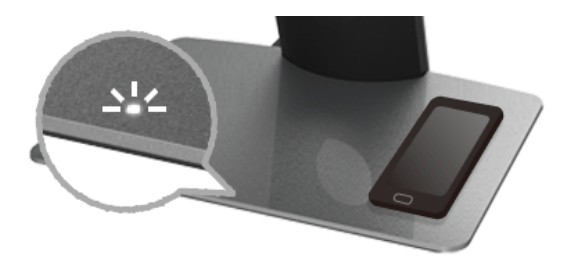

ี**4.** เมื่อแบตเตอรี่ของอปกรณ์ได*้*รับการชาร์จเต็มแล*้*ว (โดยปกติแล*้*ว จะอย่ที่ > 98%) ไฟ LED สี ขาวจะดับลง

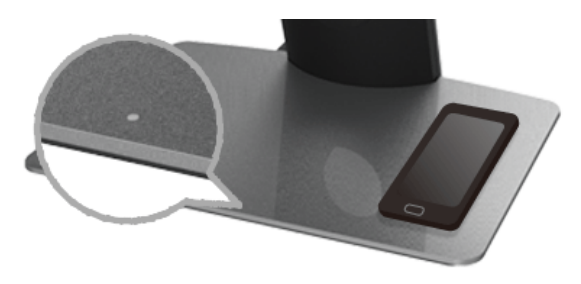

 $\bigwedge$ ุ คำเตือน: ห้ามชาร์จอุปกรณ์ที่ไม่ผ่านการรับรองการใช้งานร่วมกันกับ Oi (WPC) / **PMA หรือวางวัตถุอื่นๆ ไว้ในพืนที่ส ้ ำ� หรับการชาร์จแบบไร้สาย หากคุณใชฝาครอบ ้ เพื่อการชาร์จแบบไร้สายที่ผ่านการรับรองการใชงานร่วมกันกับ Qi (WPC)/PMA ้ สำ� หรับอุปกรณ์โทรศพท์เคลื่อนที่ ห้ามวางฝาครอบไว้ในพื ั นที่ท� ้ำการชาร์จโดยไม่มี อุปกรณ์โทรศพท์เคลื่อนที่อยู่ภายใน ั**

 $\overline{\mathbf{A}}$  คำเตือน: ห้ามวางสื่ออุปกรณ์จัดเก็บที่เป็นแม่เหล็กใดๆ (เช่น แผ่นดิสก*์* หรือบัตร **เครดิต) ไว้ใกล้กับพืนที่ท� ้ ำการชาร์จ เพราะอาจท�ำให้ข้อมูลในสออุปกรณ์จัดเก็บถูก ื่ ลบทิ้งได้**

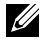

**หมายเหตุ:** ช่วงระยะเวลาที่ใช้สำหรับการชาร์จอุปกรณ์โทรศัพท์เคลื่อนที่จะขึ้นอยู่กับอายุการ ใช้งาน/ประสิทธิภาพและความสามารถในการชาร์จของแบตเตอรี่สำหรับอุปกรณ์

**ี่** *ห***มายเหต:** เพื่อหลีกเลี่ยงการรบกวนใดๆ ในระหว่างทำการชาร์จอุปกรณ์ของคุณ ห้ามวางสิ่ง ้ของใดๆ ไว้รอบๆ อุปกรณ์และพื้นที่ทำการชาร์จ

**หมายเหตุ:** เป็นเรื่องปกติที่ฐานพร้อมขาดังสำหรับการชาร์จและอุปกรณ์โทรศัพท์เคลื่อนที่จะ ่ มีความร้อนเพิ่มขึ้นในระหว่างทำการชาร์จ

 $\boldsymbol{\mathscr{U}}$  หมายเหต**:** จะมีการปิดใช้ฟังก์ชันการชาร์จแบบไร้สาย หากมีการปิดสวิตช์ปิด/เปิดมอนิเตอร์

#### การท�ำงานของไฟ LED แสดงสถานะการชาร์จ

ตารางต่อไปนี้จะอธิบายถึงสถานะที่แสดงไว ้โดยไฟ LED:

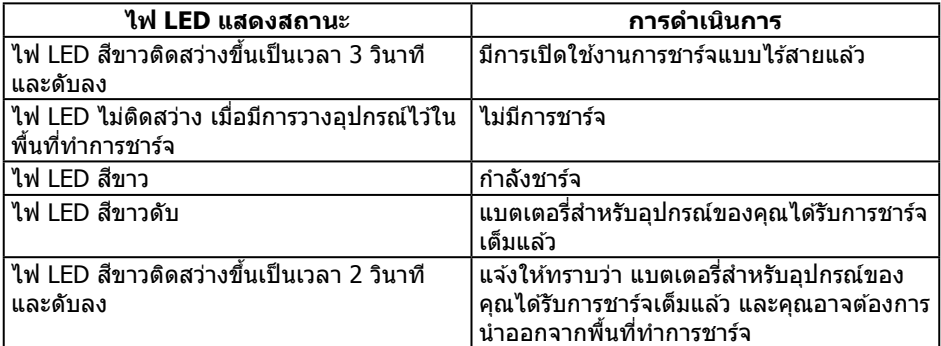

# <span id="page-33-1"></span><span id="page-33-0"></span>การแก ้ไขปัญหา

\_⁄n **คำเตือน** ก่อนที่คุณจะเริ่มกระบวนการใดๆ ในส่วนนี้ ให้ทำตาม <u>ขั้นตอนเพื่อความปลอดภัย</u>

#### ทดสอบตัวเอง

้จอภาพของคุณมีคุณสมบัติการทดสอบตัวเอง ที่อนุญาตให้คุณตรวจสอบว่าจอภาพทำงานอย่าง ้เหมาะสมหรือไม่ หากจอภาพและคอมพิวเตอร์ของคุณเชื่อมต่ออย่างเหมาะสม แต่หน้าจอก็ยังคง ่ มืดอย่ ให้รันการทดสอบตัวเอง โดยดำเนินการตามขั้นตอนต่อไปนี้

- **1.** ปิดทั้งคอมพิวเตอร์และจอภาพ
- **2.** ถอดปลั๊กสายเคเบิลวิดีโอจากด้านหลังของคอมพิวเตอร์ เพื่อให้การดำเนินการทดสอบตัวเอง ี่ เป็นไปอย่างเหมาะสม ให้กอดสายเคเบิลดิจิตอล และอบาล็อกทั้งหมดจากด้าบหลังของ จอภาพ
- **3.** เปิดจอภาพ

ถ้าจอภาพทำงานถูกต้อง จอภาพจะตรวจจับได้ว่าไม่มีสัญญาณ และข้อความใดข้อความหนึ่ง ต่อไปนี้จะแสดงขึ้น ในขณะที่อยู่ในโหมดทดสอบตัวเอง LED เปิดปิดจะติดเป็นสขาว ี

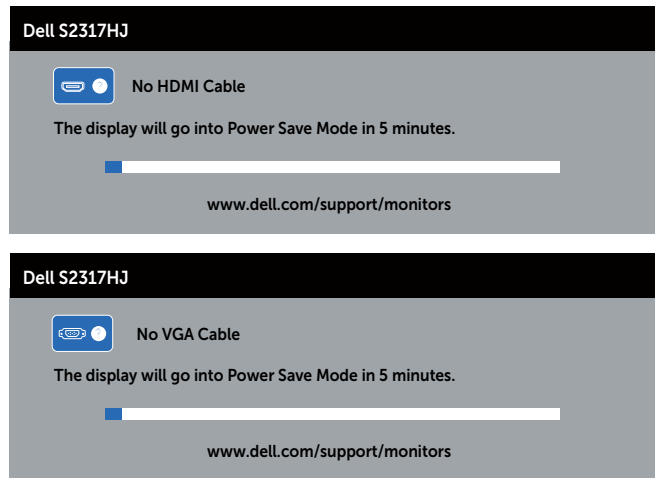

**หมายเหตุ:** กล่องนี้ยังปรากฏขึ้นระหว่างการท�ำงานระบบตามปกติ หากสายเคเบิลวิดีโอถูก ถอดออกหรือเสียหายด้วย

**4.** ปิดจอภาพของคุณและเชื่อมต่อสายเคเบิลวิดีโอใหม่ แล้วเปิดทั้งคอมพิวเตอร์และจอภาพ ของคุณ

้หากหน้าจอของจอภาพยังคงมืดอยู่หลังจากที่คุณเชื่อมต่อสายเคเบิลกลับเข้ามาเรียบร้อยแล้ว ให้ ิตรวจสอบตัวควบคมวิดีโอและคอมพิวเตอร์ เนื่องจากจอภาพของคุณทำงานได้อย่างถูกต้อง

### <span id="page-34-0"></span>การวินิจฉัยในตัว

<span id="page-34-1"></span>้ จอภาพของคุณมีเครื่องมือการวินิจฉัยในตัว ที่ช่วยคุณหาว่าความผิดปกติของหน้าจอที่คุณเผชิญอย่ ว่าเป็นปัญหากับจอภาพของคุณ หรือกับคอมพิวเตอร์และวิดีโอการ์ดของคุณ

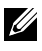

**ี** *ห***มายเหต:** คุณสามารถรันการวินิจฉัยในตัวได้เฉพาะเมื่อสายเคเบิลวิดีโอไม่ได้เสียบอยู่ และ จอภาพอยู่ใน โหมดทดสอบตัวเอง เท่านั้น

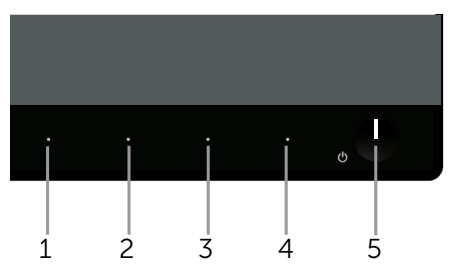

ในการรันการวินิจฉัยในตัว

- **1.** ตรวจดให้แน่ใจว่าหน้าจอสะอาด (ไม่มีอนภาคฝุ่นบนพื้นผิวของหน้าจอ)
- **2.** ถอดปลั๊กสายเคเบิลวิดีโอจากด้านหลังของคอมพิวเตอร์หรือจอภาพ จากนั้นจอภาพจะเข้าไป ยังโหมดทดสอบตัวเอง
- **3. กด ปุ่ม 1 และ ปุ่ม 4** ค้างไว้พร้อมกันเป็นเวลา 2 วินาที หน้าจอสีเทาจะปรากฏขึ้น
- **4.** ตรวจสอบหน้าจอเพื่อหาความผิดปกติอย่างละเอียด
- **5.** กด <mark>ปุ่ม 4</mark> บนแผงด้านหน้าอีกครั้ง สีของหน้าจอจะเปลี่ยนเป็นสีแดง
- **6.** ตรวจสอบจอแสดงผลเพื่อหาความผิดปกติ
- **7.** ทำซ้ำขั้นตอนที่ 5 และ 6 เพื่อตรวจสอบจอแสดงผลในสีเขียว สีน้ำเงิน สีขาว สีดำ และ หน้าจอข้อความ

การทดสอบสมบูรณ์เมื่อหน้าจอข ้อความปรากฏขึ้น เพื่อที่จะออก กด **ปุ่ ม 4** อีกครั้ง

หากคุณตรวจไม่พบความผิดปกติใด ๆ บนหน้าจอเมื่อใชเครื่องมือการวินิจฉัยในตัว หมายความว่า ้ ็จอภาพทำงานเป็นปกติ ให้ตรวจสอบวิดีโอการ์ดและคอมพิวเตอร์

# <span id="page-35-0"></span>ปัญหาทั่วไป

ตารางต่อไปนี้ประกอบด้วยข้อมูลทั่วไป เกี่ยวกับปัญหาที่เกิดกับจอภาพทั่วไปที่คุณอาจพบ และทาง แก้ไขปัญหาที่อาจทำได้

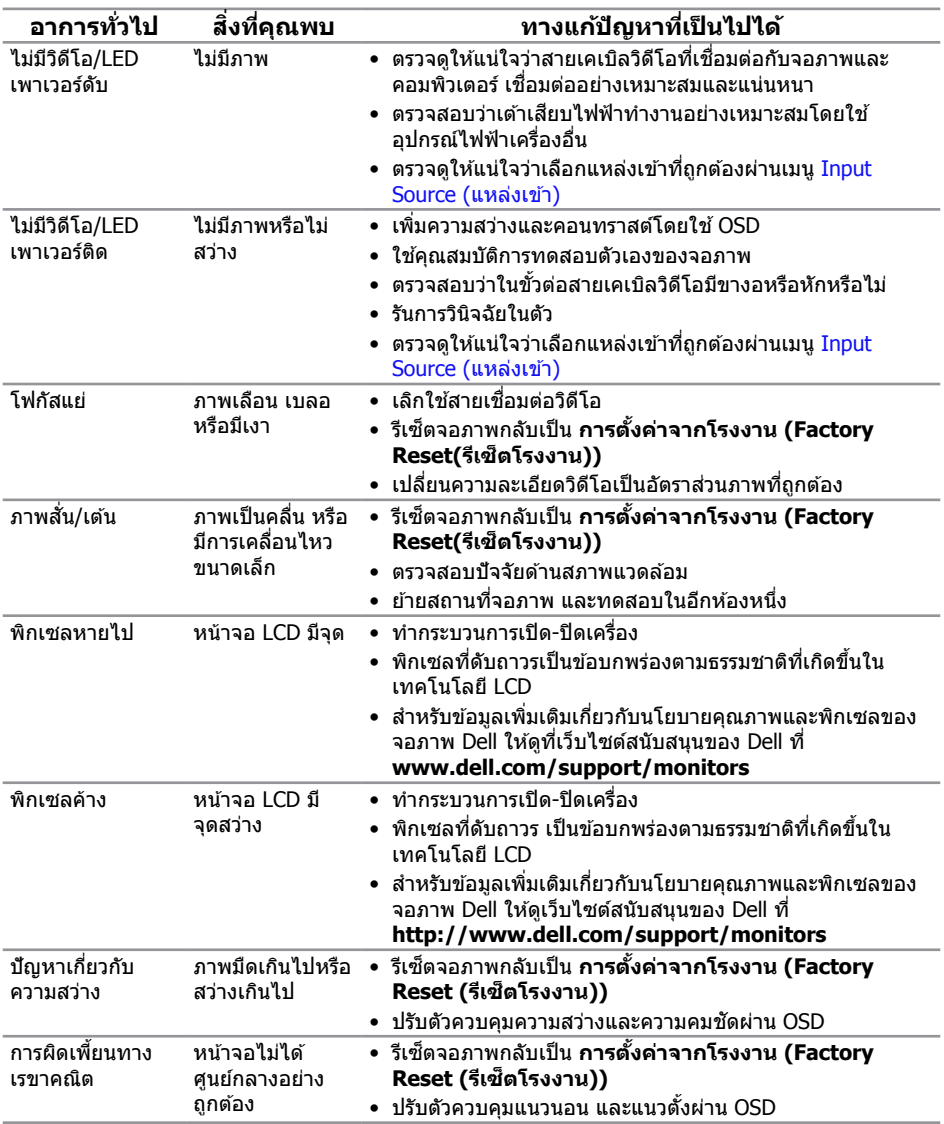

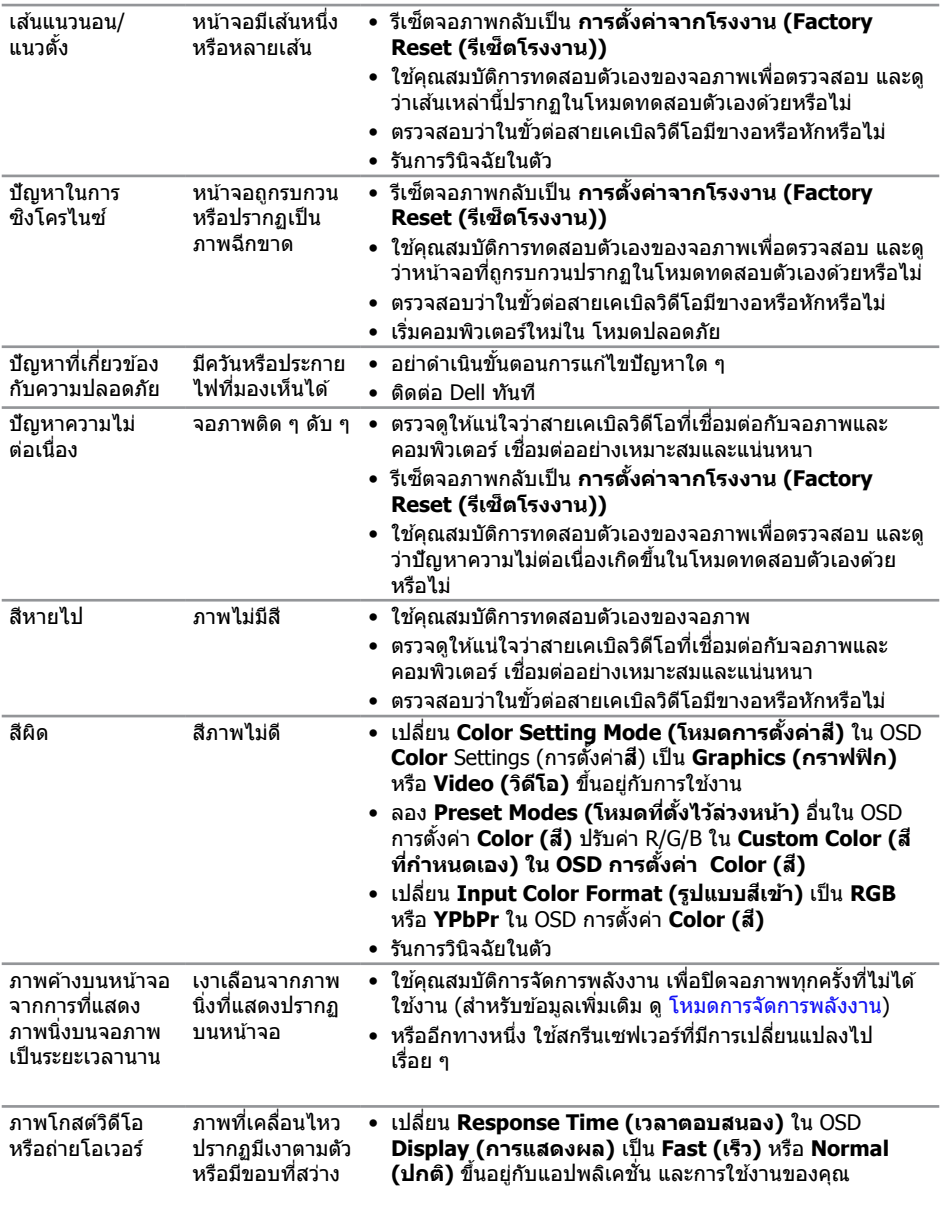

### <span id="page-37-0"></span>ปัญหาเฉพาะของผลิตภัณฑ์

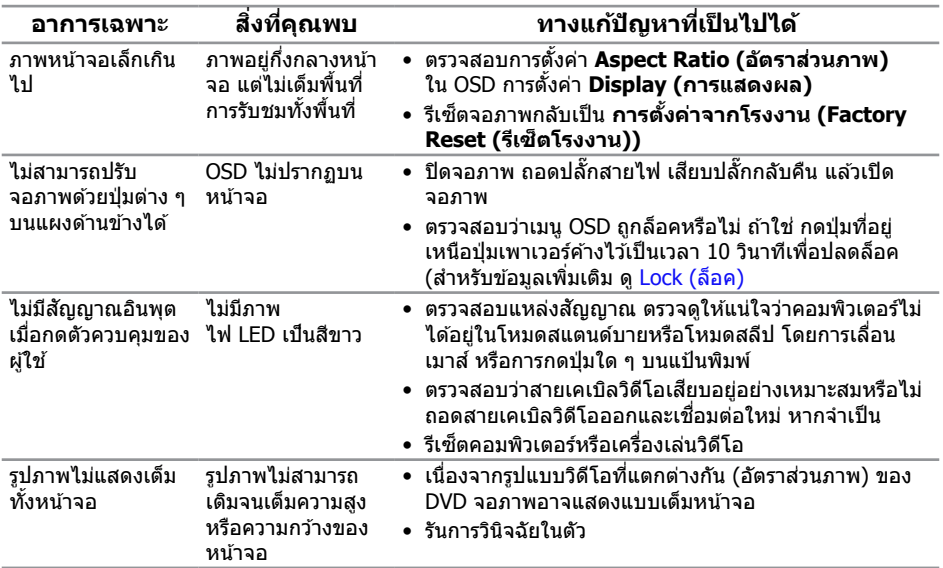

### ปัญหาเฉพาะของการชาร์จแบบไร ้สาย

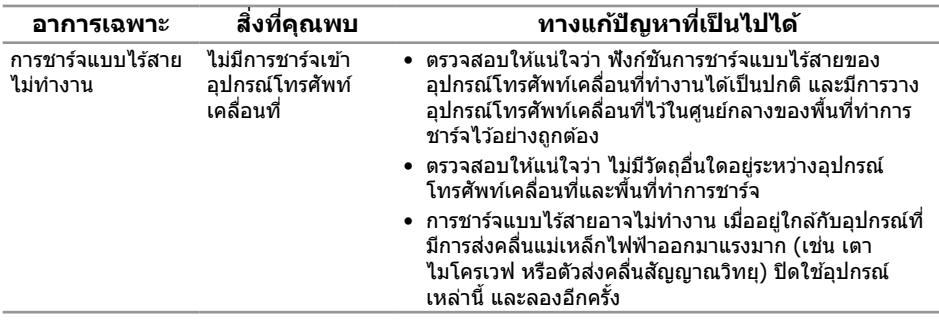

### <span id="page-38-0"></span>ภาคผนวก

#### **คำเตือน ขั้นตอนเพื่อความปลอดภัย**

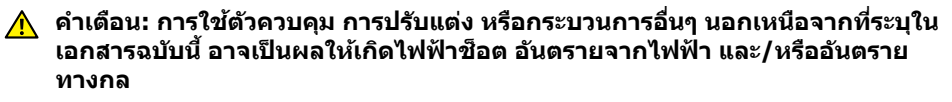

**ค�ำเตือน: สำ� หรับจอแสดงผลที่มีกรอบมันวาว ผู้ใชควรพิจารณาต� ้ ำแหน่งการวาง จอแสดงผล เนื่องจากกรอบอาจท�ำให้เกิดการรบกวนการมองเห็นโดยสะท้อนแสง แวดล้อมและพืนผิวที่สว่าง ้**

สำหรับข้อมูลเกี่ยวกับขั้นตอนเพื่อความปลอดภัย ให้ดู คู่มือข้อมูลผลิตภัณฑ์

### ี ประกาศ FCC (สหรัฐอเมริกาเท่านั้น) และข้อมูลเกี่ยวกับระเบียบ ข้อบังคับอื่นๆ

สำหรับประกาศ FCC และข้อมูลเกี่ยวกับระเบียบข้อบังคับอื่นๆ ให้ดูเว็บไซต์ความสอดคล้องกับ ระเบียบข้อบังคับที่ [www.dell.com/regulatory\\_compliance](http://www.dell.com/regulatory_compliance)

### <span id="page-38-1"></span>ติดต่อ Dell

#### **สำ� หรับลูกค้าในสหรัฐอเมริกา ติดต่อที่หมายเลข 800-WWW-DELL (800-999-3355)**

 $\mathscr U$  **หมายเหต:** หากคุณไม่มีการเชื่อมต่ออินเทอร์เน็ตที่ใช้งานได้ คุณสามารถหาข้อมูลการติดต่อ ้ ได้จากใบสั่งซื้อ สลิปบรรจุภัณฑ์ ใบเสร็จ หรือแคตาล็อกผลิตภัณฑ์ Dell

#### **Dell มีตัวเลือกการสนับสนุนและบริการออนไลน์และทางโทรศพท์หลายอย่าง ความ ั สามารถในการ**

**ใชงานแตกต่างกันในแต่ละประเทศและผลิตภัณฑ์ต่างๆ และบริการบางอย่างอาจใช ้ ไม่ได้ ้ ในพืนที่ ้**

**ของคุณ**

#### **เพื่อรับเนือหาการสนับสนุนจอภาพแบบออนไลน์: ้**

**1.** ไปที่เว็บไซต์ **[www.dell.com/support/monitors](http://)**

#### **หากต้องการติดต่อ Dell สำ� หรับฝ่ ายขาย การสนับสนุนด้านเทคนิค หรือปัญหาเกี่ยวกับ บริการลูกค้า**

- **1.** ไปที่เว็บไซต์ **[www.dell.com/support](http://www.dell.com/support)**
- **2.** ตรวจสอบประเทศหรือภูมิภาคของคุณในเมนู **เลือกประเทศ/ภูมิภาค** ที่สวนล่างของหน้า ่
- **3.** คลิก **ติดต่อเรา** ที่ด้านซ้ายของหน้า
- **4.** เลือกลิงก์บริการหรือการสนับสนนที่เหมาะสมตามความต้องการของคุณ
- **5.** เลือกวิธีในการติดต่อ Dell ที่คุณติดต่อได ้สะดวก

**ค�ำเตือน: สำ� หรับจอแสดงผลที่มีกรอบมันวาว ผู้ใชควรพิจารณาต� ้ ำแหน่งการวาง จอแสดงผล เนื่องจากกรอบอาจท�ำให้เกิดการรบกวนการมองเห็นโดยสะท้อนแสง แวดล้อมและพืนผิวที่ ้ สว่าง**

# <span id="page-39-0"></span>การตั้งค่าจอภาพของคุณ

### การตั้งค่าความละเอียดการแสดงผล

เพื่อให ้ได ้สมรรถนะในการแสดงผลดีที่สุดในขณะที่ใชระบบปฏิบัติการ Microsoft Windows ให ้ ้ ตั้งค่าความละเอียดการแสดงผลเป็น **1920 x 1080** พิกเซล โดยการท�ำตามขั้นตอนต่อไปนี้:

ใน Windows 7, Windows 8 และ Windows 8.1:

- **1.** สำหรับ Windows 8 และ Windows 8.1 ให้เลือกเดสก์ทอปไทล์เพื่อสลับไปเป็นเดสก์ทอป แบบคลาสสกิ
- **2.** คลิกขวาบนเดสก์ทอป และคลิก **ความละเอียดหน้าจอ**
- **3.** คลิกรายการแบบดึงลงของความละเอียดหน้าจอ และเลือก **1920 x 1080**
- **4.** คลิก **ตกลง**

ใน Windows 10:

- **1.** คลิกขวาบนเดสก์ท็อป และคลิกที่ **การตั้งค่าการแสดงผล**
- **2.** คลิกที่ **การตั้งค่าการแสดงผลขั้นสูง**
- **3.** คลิกที่รายการ รายละเอียด **ความละเอียด** และเลือก **1920 x 1080**
- **4.** คลิกที่ **น�ำไปใช**

้ถ้าคุณไม่เห็นตัวเลือกความละเอียดที่แนะนำ คุณอาจจำเป็นต้องอัพเดตไดรเวอร์กราฟฟิกของคุณ โปรดเลือกสถานการณ์ด้านล่างที่ตรงกับระบบคอมพิวเตอร์ที่คุณกำลังใช้ที่สุด และปฏิบัติตามขั้น ตอบที่ให้ไว้

#### หากคุณมีคอมพิวเตอร์เดสก์ทอป Dell™ หรือคอมพิวเตอร์พกพา Dell™ ้ที่สามารถเข้าถึงอินเทอร์เน็ตได้

- **1.** ไปยัง **[www.dell.com/support](http://)** ป้อนแท็กบริการของคุณและดาวน์โหลดไดรเวอร์ กราฟฟิกล่าสุดสำหรับกราฟฟิกการ์ดของคุณ
- **2.** หลังจากที่ติดตั้งไดรเวอร์สำหรับกราฟฟิกอะแดปเตอร์ของคุณ ให้พยายามตั้งค่าความละเอียด เป็น **1920 x 1080** อีกครั้ง

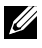

 $K$ ี หมายเหตุ: ถ้าคุณไม่สามารถตั้งค่าความละเอียดเป็น **1920 x 1080** โปรดติดต่อ Dell™ เพื่อสอบถามเกี่ยวกับกราฟฟิกอะแดปเตอร์ที่สนับสนุนความละเอียดเหล่านี้

#### ถ ้าคุณมีคอมพิวเตอร์เดสก์ทอป, คอมพิวเตอร์พกพา หรือกราฟฟิกการ์ดที่ ไม่ใช่ยี่ห้อ Dell™

ใน Windows 7, Windows 8 และ Windows 8.1:

- **1.** สำหรับ Windows 8 และ Windows 8.1 ให้เลือกเดสก์ทอปไทล์เพื่อสลับไปเป็นเดสก์ทอป แบบคลาสสกิ
- **2.** คลิกขวาบนเดสก์ทอป และคลิก **การปรับแต่ง**
- **3.** คลิก **เปลี่ยนการตั้งค่าการแสดงผล**
- **4.** คลิก **การตั้งค่าขั้นสูง**
- **5.** ระบุผู้จำหน่ายกราฟฟิกคอนโทรลเลอร์ของคุณจากคำอธิบายที่ด้านบนของหน้าต่าง (เช่น NVIDIA, ATI, Intel ฯลฯ)
- **6.** โปรดดูจากเว็บไซต์ของผู้จำหน่ายกราฟฟิกการ์ดสำหรับไดรเวอร์ที่อัปเดต (ตัวอย่างเช่น [www.ATI.com](http://www.ATI.com) หรือ [www.NVIDIA.com\)](http://www.NVIDIA.com)
- **7.** หลังจากที่ติดตั้งไดรเวอร์สำหรับกราฟฟิกอะแดปเตอร์ของคุณ ให้พยายามตั้งค่าความละเอียด เป็น **1920 x 1080** อีกครั้ง

ใน Windows 10:

- **1.** คลิกขวาบนเดสก์ท็อป และคลิกที่ **การตั้งค่าการแสดงผล**
- **2.** คลิกที่ **การตั้งค่าการแสดงผลขั้นสูง**
- **3.** คลิกที่รายการ รายละเอียด **ความละเอียด** และเลือก **1920 x 1080**
- **4.** ระบุผู้จำหน่ายกราฟฟิกคอนโทรลเลอร์ของคุณจากคำอธิบายที่ด้านบนของหน้าต่าง (เช่น NVIDIA, ATI, Intel ฯลฯ)
- **5.** โปรดดูจากเว็บไซต์ของผู้จำหน่ายกราฟฟิกการ์ดสำหรับไดรเวอร์ที่อัปเดต (ตัวอย่างเช่น [www.ATI.com](http://www.ATI.com) หรือ [www.NVIDIA.com\)](http://www.NVIDIA.com)
- **6.** หลังจากที่ติดตั้งไดรเวอร์สำหรับกราฟฟิกอะแดปเตอร์ของคุณ ให้พยายามตั้งค่าความละเอียด เป็น **1920 x 1080** อีกครั้ง

 $\mathscr U$  **หมายเหตุ:** หากคุณไม่สามารถตั้งค่าความละเอียดที่แนะนำได้ โปรดติดต่อผ*ู*้ผลิต ้ คอมพิวเตอร์ของคุณ หรือพิจารณาซื้อกราฟฟิกอะแดปเตอร์ที่จะรองรับความละเอียดวิดีโอ

### <span id="page-41-1"></span><span id="page-41-0"></span>ข้อมูลจำเพาะของจอภาพ

#### ข้อมูลจำเพาะของจอแสดงผลแบบแบน

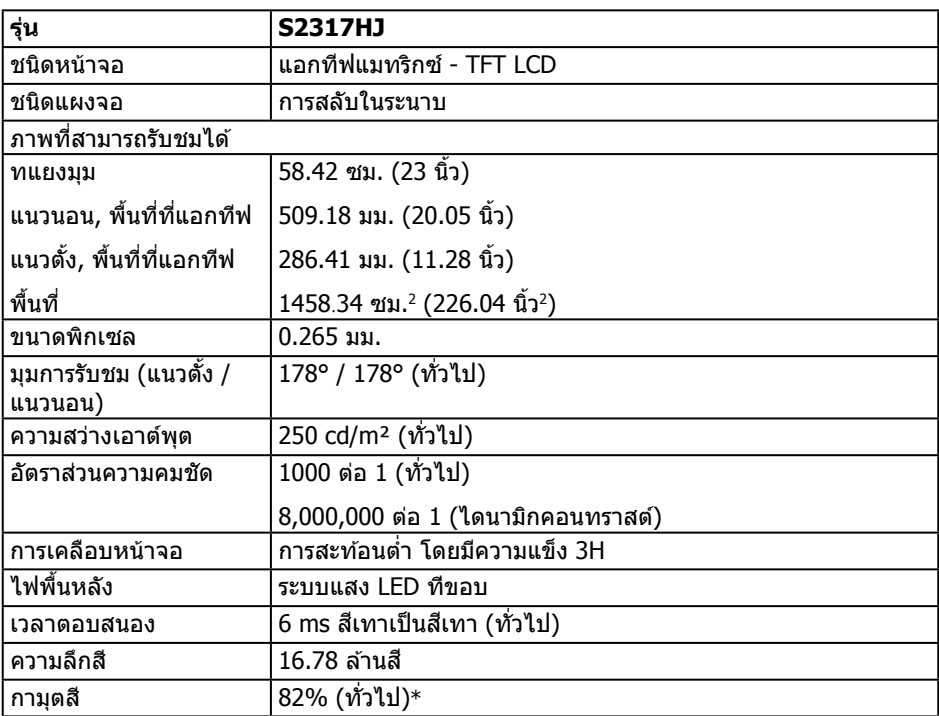

 $*$ [S2317HJ] เฉดสึ (ทั่วไป) อ้างอิงจากมาตรฐานการทดสอบ CIE1976(82%) และ

CIE1931(72%)

### ข้อมูลจำเพาะความละเอียด

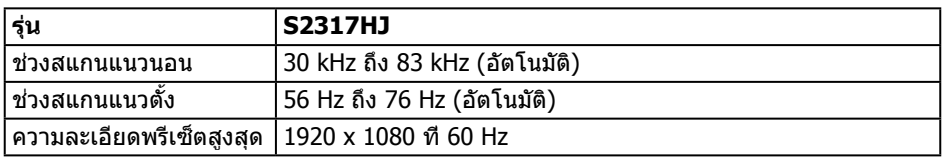

### โหมดการแสดงผลที่ตั้งไว ้ล่วงหน้า

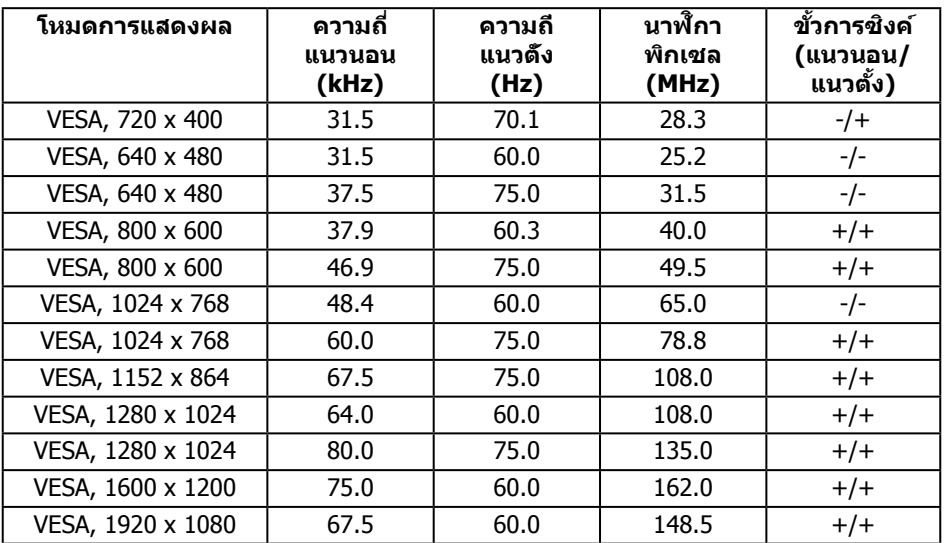

### ข้อมูลจำเพาะระบบไฟฟ้า

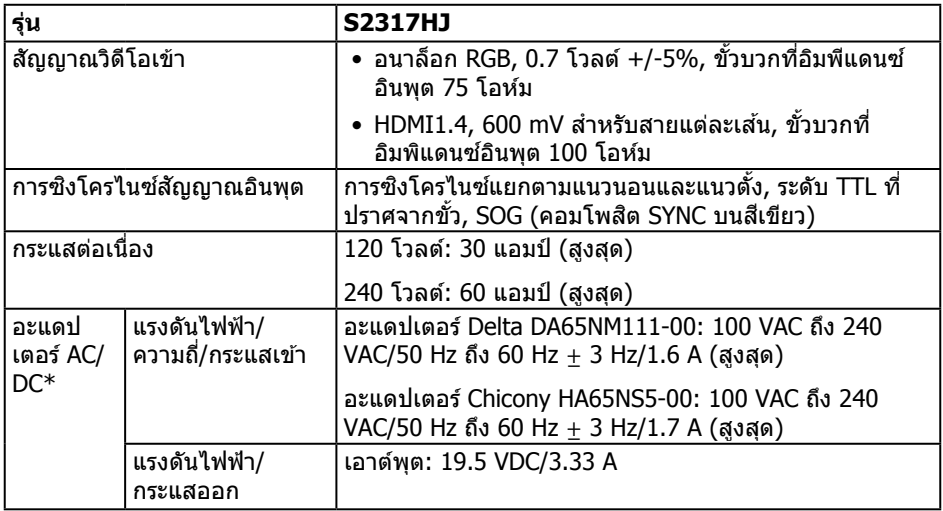

### คุณลักษณะทางกายภาพ

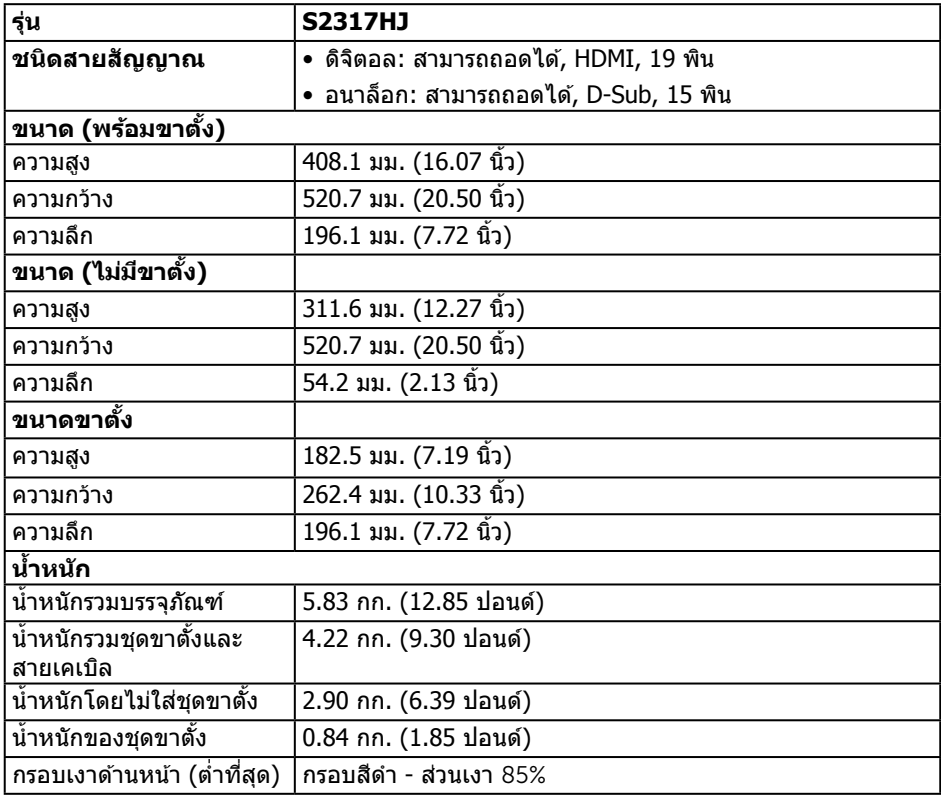

### ้คุณลักษณะทางสิ่งแวดล*้*อม

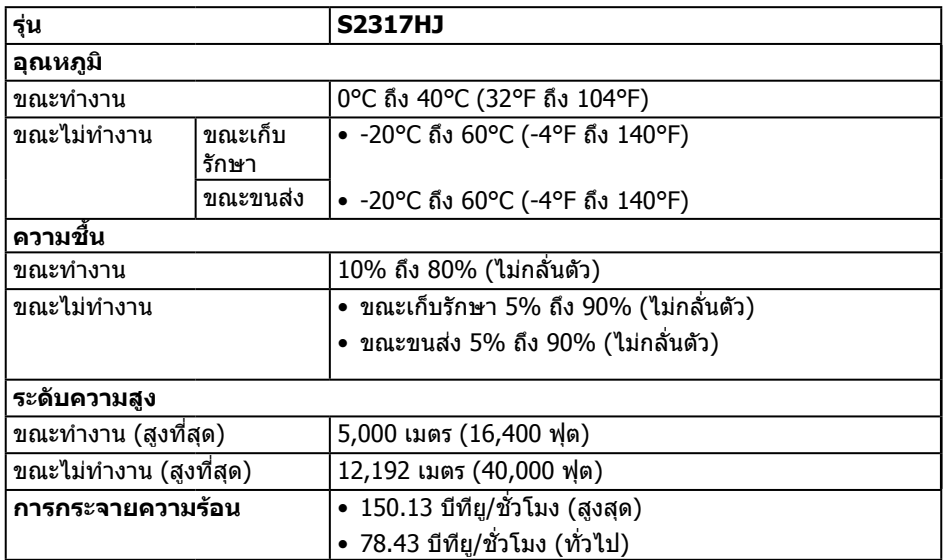

### <span id="page-44-0"></span>โหมดการจัดการพลังงาน

หากคณมีการ์ดแสดงผลหรือชอฟต์แวร์ DPM™ ที่ตรงตามข้อกำหนด VESA ติดตั้งอยู่ใน ้ คอมพิวเตอร์ของคุณ จอภาพจะสามารถลดการสิ้นเปลืองพลังงานเมื่อไม่ได้ใช้งานโดยอัตโนมัติ ี่สถานะนี้เรียกว่า โหมดประหยัดพลังงาน\* หากคอมพิวเตอร์ตรวจพบการป้อนข้อมลจากแป้นพิมพ์ ี เมาส์ หรืออุปกรณ์ป้อนข้อมูลอื่น ๆ จอภาพจะกลับมาทำงานโดยอัตโนมัติ ความสิ้นเปลืองพลังงาน ้ และการส่งสัญญาณของคุณสมบัติประหยัดพลังงานอัตโนมัตินี้ แสดงอยู่ในตารางด้านล่างนี้

 $\ast$  การไม่สิ้นเปลืองพลังงานเลยในโหมด ปิดเครื่อง สามารถทำได้โดยการถอดสายไฟออกจาก จอภาพเท่านั้น

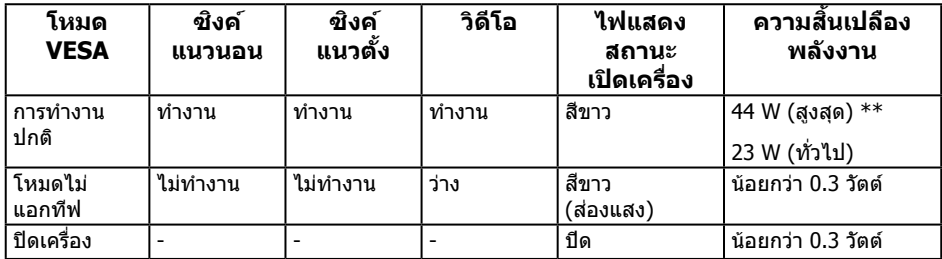

#### \*\* การสิ้นเปลืองพลังงานสูงสุดโดยเปิดความสว่างสูงที่สุด

เอกสารนี้มีให้สำหรับเป็นข้อมูลเท่านั้น และสะท้อนถึงสมรรถนะในห้องทดลอง ผลิตภัณฑ์อาจ ี่ ทำงานแตกต่างจากนี้ ขึ้นอยู่กับซอฟต์แวร์ องค์ประกอบ และอุปกรณ์ต่อพ่วงที่คุณสั่งซื้อมา ี และบริษัทไม่มีข้อผูกมัดในการอัปเดตข้อมูลดังกล่าว ดังนั้น ลูกค้าไม่ควรยึดถือข้อมูลนี้แต่เพียง ้ อย่างเดียวในการตัดสินใจเกี่ยวกับความคลาดเคลื่อนทางไฟฟ้า และข้อมลอื่น ๆ ไม่รับประกัน ้ความถูกต้องหรือความสมบูรณ์ของข้อมูลทั้งแบบชัดแจ้ง หรือโดยนัย

#### ข้อมูลจำเพาะของลำโพง

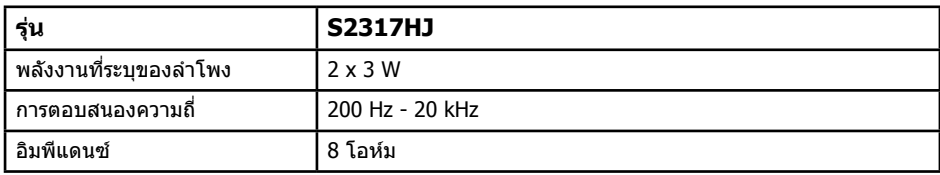

OSD จะทำงานเฉพาะในโหมด การทำงานปกติ เท่านั้น เมื่อกดปุ่มใดๆ ในโหมดไม่ทำงาน เครื่องจะ ี แสดงข้อความดังต่อไปนี<u>้</u>

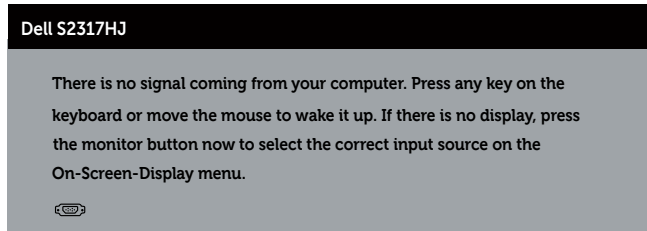

เปิดใช่งานคอมพิวเตอร์และจอภาพเพื่อเข้ากึง OSD

### การก�ำหนดพิน

### ขั้วต่อ VGA

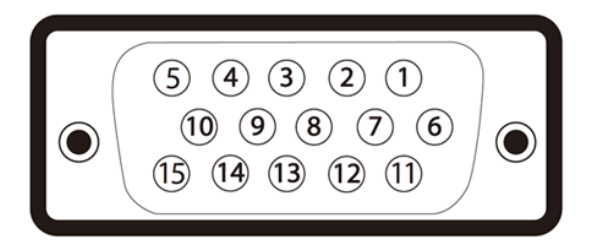

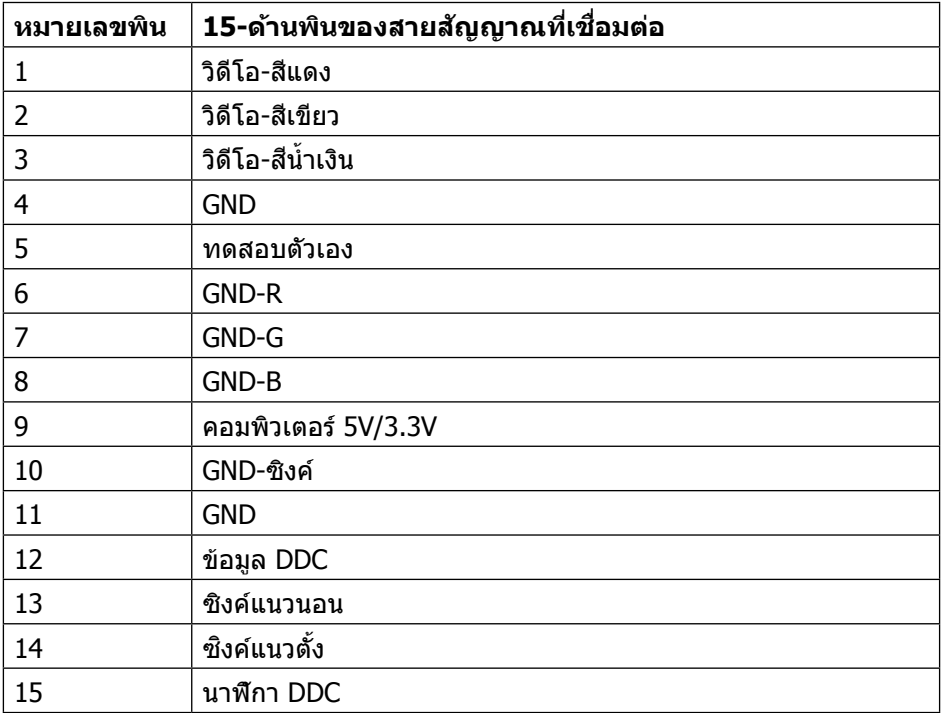

# ขั้วต่อ HDMI

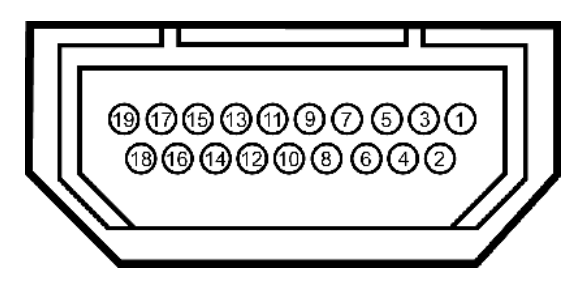

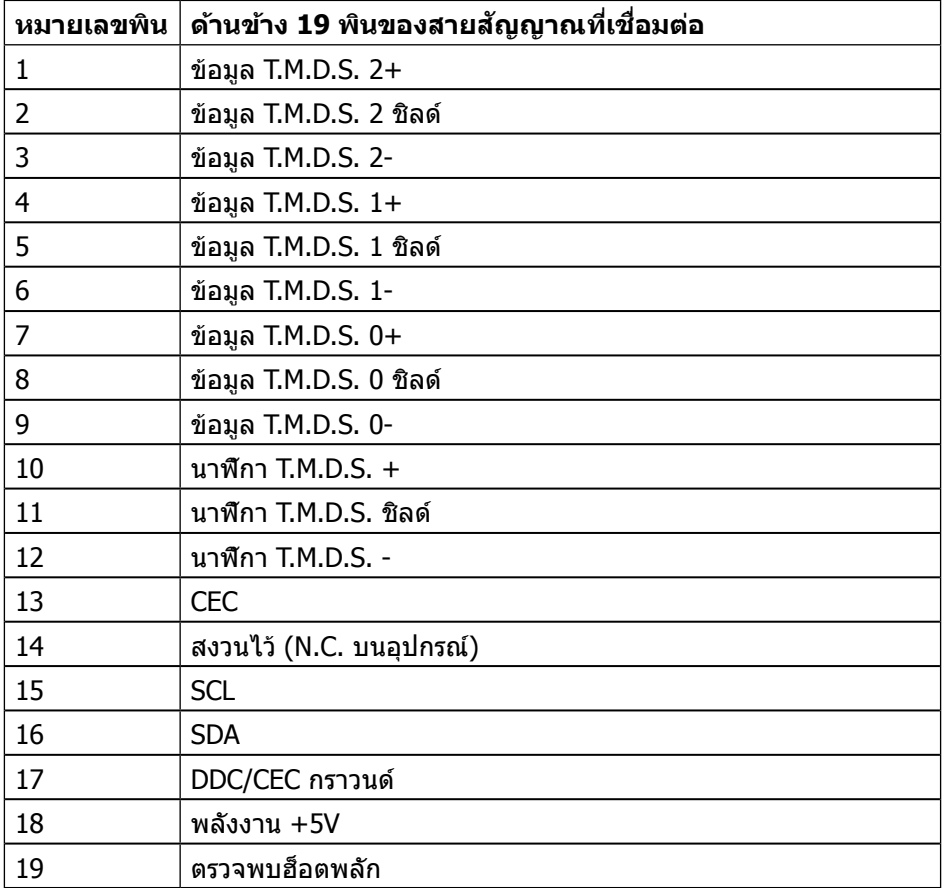